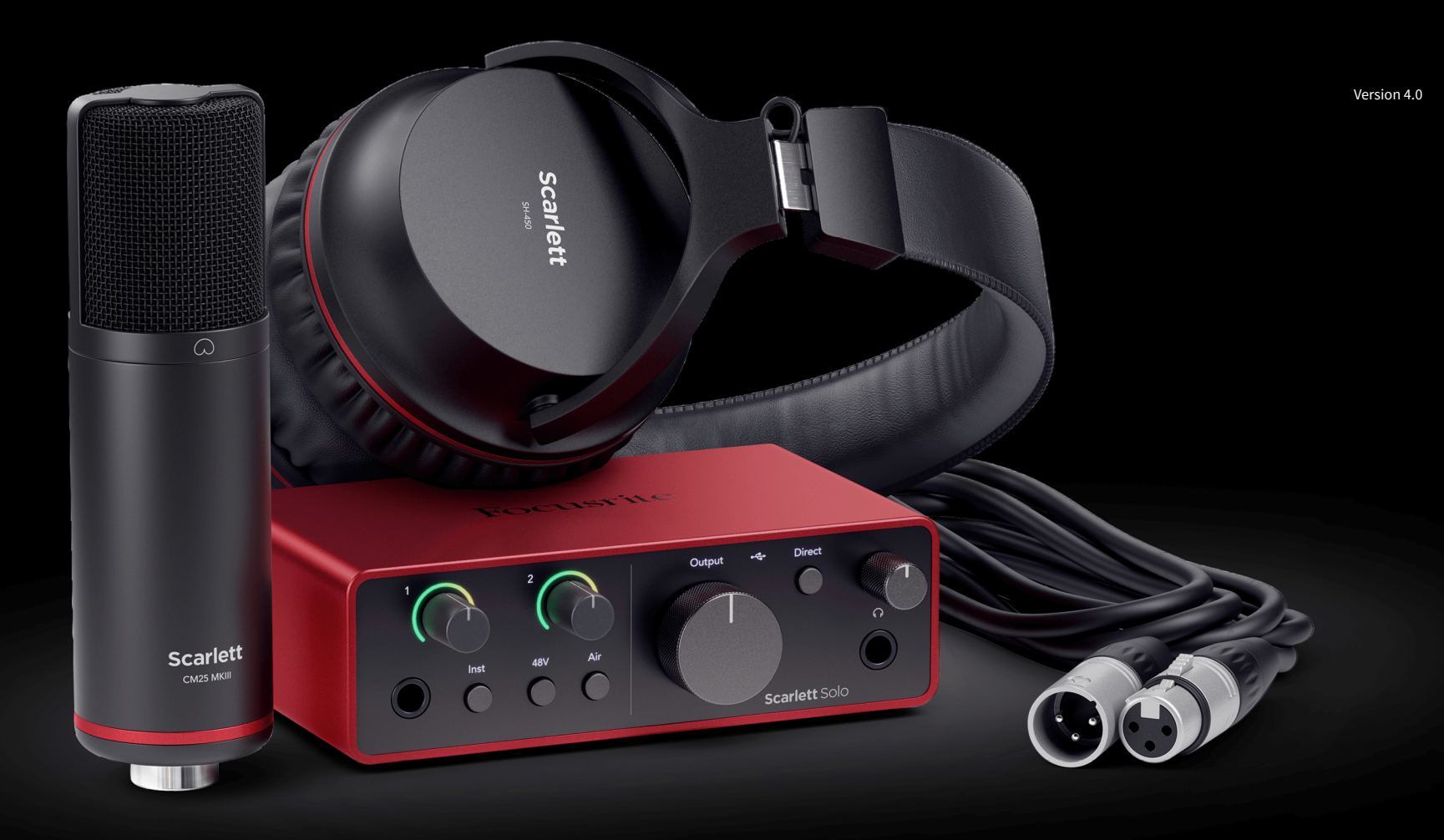

**Scarlett Solo Studio 4. Gen** Benutzerhandbuch

Das komplette Tonstudio für Songwriter\*innen Focusrite®

# Inhaltsverzeichnis

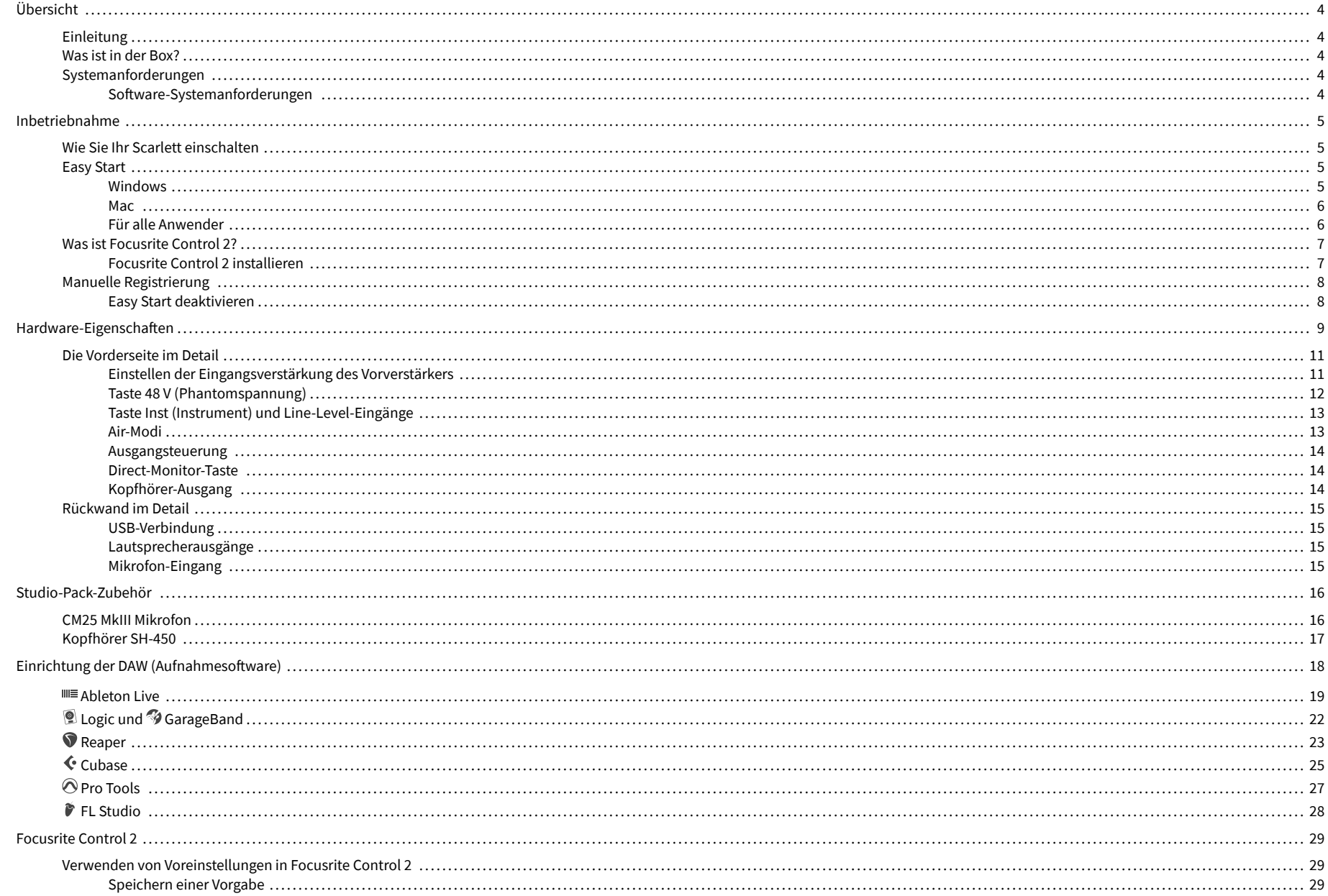

## Scarlett Solo 4th Gen Studio Pack Bedienungsanleitung

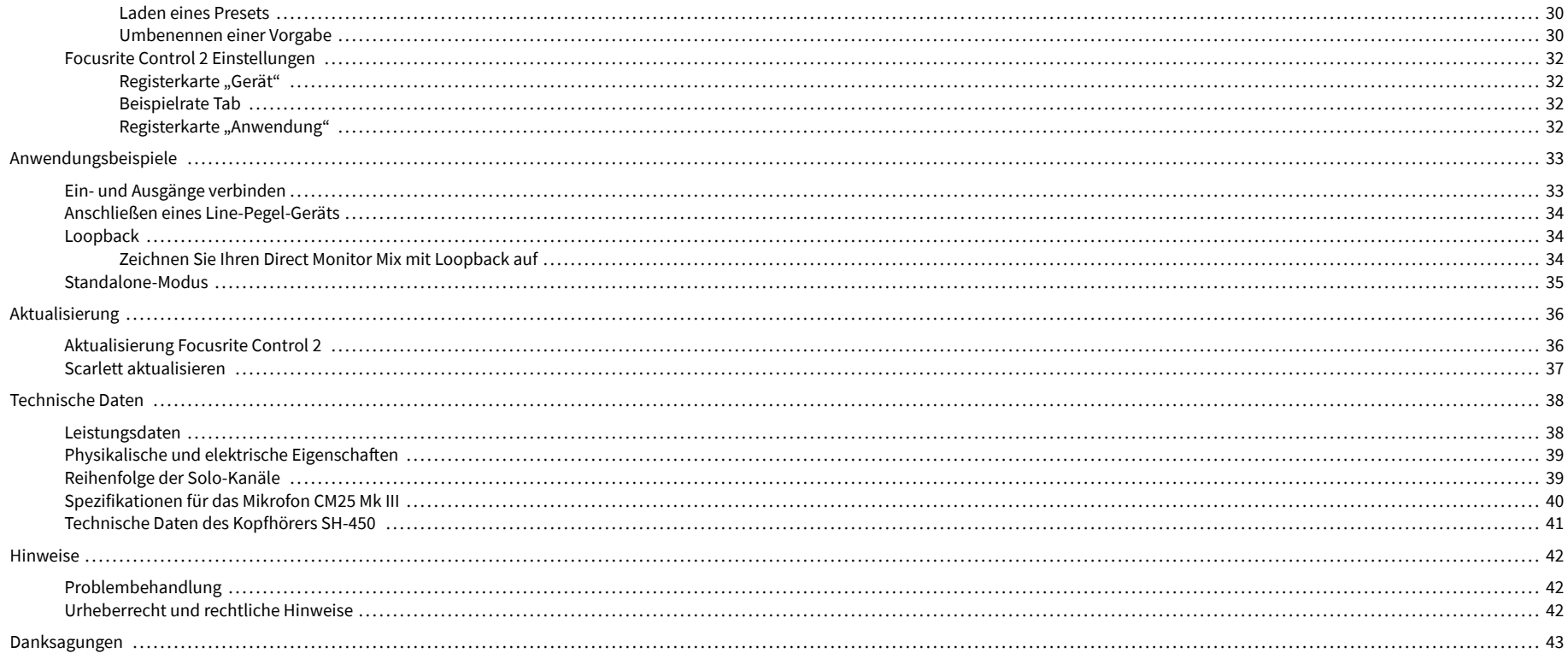

# <span id="page-3-0"></span>**Übersicht**

# **Einleitung**

Willkommen zur 4. Generation des Scarlett Solo .

Das Scarlett Solo ist unser Angebot für alle, die immer und überall als Künstlerin oder Künstler unterwegs sind. Die neueste Scarlett-Generation – Sound in Studioqualität, wo immer Sie sind:

- Holen Sie mit **+**57dB **Verstärkung** pro Eingang aus jedem Mikro und jeder Gitarre alles heraus.
- Überarbeiteter Air-Modus mit Presence und Harmonic Drive.
- Mit Easy Start und einem kompletten Set Studiosoftware damit Sie gleich loslegen können.
- Scarletts beste Kopfhörerleistung aller Zeiten mit spezieller Pegelsteuerung.

# **Was ist in der Box?**

Der Lieferumfang des Scarlett Solo umfasst:

- Scarlett Solo
- USB-C to A cable
- Informationen zu den ersten Schritten (auf der Innenseite des Kartondeckels aufgedruckt)
- Wichtiges Sicherheitsinformationsblatt
- Mikrofon Scarlett CM25 MkIII und 3 m XLR-Kabel
- Kopfhörer Scarlett SH-450
- Mikrofonständer aus Karton, integriert in die Verpackung des Scarlett Studio

## **Systemanforderungen**

Um zu überprüfen, ob das Betriebssystem Ihres Computers mit Ihrem Scarlett Solo kompatibel ist, lesen Sie am besten die Kompatibilitätsartikel unseres Hilfecenters:

#### [Focusrite-Hilfecenter: Kompatibilität](https://support.focusrite.com/hc/en-gb/categories/200693655)

Werden neue Betriebssystemversionen verfügbar, können Sie in unserem Hilfecenter unter folgender Adresse nach weiteren Kompatibilitätsinformationen suchen:

#### [support.focusrite.com](http://support.focusrite.com)

#### **Software-Systemanforderungen**

Um zu überprüfen, ob das Focusrite Control 2 von Ihrem Betriebssystem (OS) unterstützt wird, lesen Sie bitte die Kompatibilitätsartikel unseres Hilfecenters:

#### [Focusrite-Hilfecenter: Kompatibilität](https://support.focusrite.com/hc/en-gb/categories/200693655)

Werden neue Focusrite Control 2 oder Betriebssystemversionen verfügbar, können Sie in unserem Hilfecenter unter folgender Adresse nach weiteren Kompatibilitätsinformationen suchen:

[support.focusrite.com](http://support.focusrite.com)

# <span id="page-4-0"></span>**Inbetriebnahme**

## **Wie Sie Ihr Scarlett einschalten**

Um Ihr Scarlett Solo einzuschalten, verbinden Sie Ihren Computer durch ein USB-Kabel mit dem **USB-** Anschluss auf der Rückseite.

Nach ein paar Sekunden ist das Scarlett hochgefahren und das  $\overbrace{ }^{\bullet}\overbrace{ }^{\bullet}$ USB-Symbol leuchtet grün.

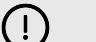

**Wichtig**

Wenn sich Ihr Scarlett einschaltet, aber von Ihrem Computer nicht erkannt wird, leuchtet das SB-Symbol weiß.Wenn das passiert,

- achten Sie darauf, dass Focusrite Control 2 auf Ihrem Computer installiert ist,
- probieren Sie einen anderen USB-Anschluss Ihres Computers aus,
- probieren Sie ein anderes USB-Kabel aus.

Wie Sie Ihr Scarlett Solo ohne Computer einschalten, erfahren Sie hier: [Standalone-Modus \[35\].](#page-34-0)

## **Easy Start**

Easy Start bietet Ihnen eine Schritt-für-Schritt-Anleitung zur Einrichtung Ihres Scarlett und erstellt personalisierte Tutorials basierend darauf, wie Sie Ihr Scarlett verwenden möchten.Dieses Online-Tool führt Sie auch durch den Registrierungsprozess Ihres Scarlettund zum Zugriff auf das Softwarepaket.

Sowohl auf Windows- als auch auf Mac-Computern, wenn Sie Ihr Scarlett mit Ihrem Computer verbinden, erscheint es zunächst als Massenspeichergerät, wie ein USB-Laufwerk.Öffnen Sie das Laufwerk und doppelklicken Sie auf "Scarlett - Erste Schritte.html".Klicken Sie auf "Erste Schritte", um Easy Start in Ihrem Webbrowser zu öffnen.

Nachdem Sie Easy Start geöffnet haben, folgen Sie bitte der Schritt-für-Schritt-Anleitung zur Installation und zum Gebrauch Ihres Scarlett.

### **Windows**

Nach dem Anschluss Ihres Scarlett Solo an Ihren Computer wird im Datei-Explorer ein Gerät mit dem Namen Scarlett Solo 4. Generation angezeigt, über das Sie Zugriff auf Easy Start haben.

So greifen Sie auf Easy Start zu:

- 1. Öffnen Sie den Datei-Explorer.
- 2. Klicken Sie auf Scarlett Solo 4. Generation (D:). Der Buchstabe kann ein anderer sein.

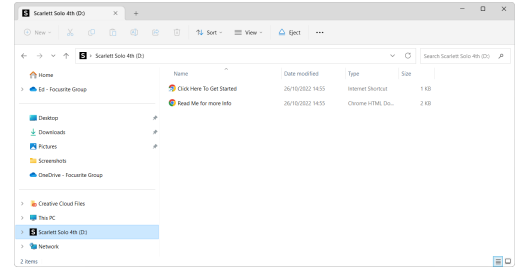

3. Doppelklicken Sie auf "Zum Loslegen hier klicken". Dadurch werden Sie zur Focusrite-Website weitergeleitet, wo wir Ihnen empfehlen, Ihr Gerät zu registrieren:

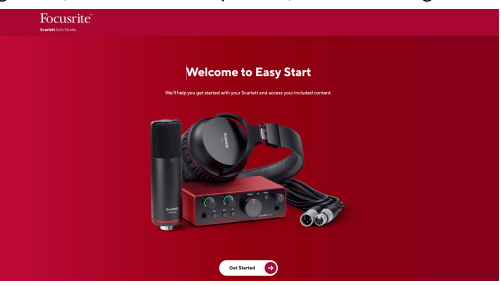

4. Klicken Sie auf Zum Loslegen, woraufhin wir Sie Schritt für Schritt durch die Einrichtungsanleitung führen, je nachdem, wie Sie Ihr Scarlett verwenden möchten.

Während der Durchführung von Easy Start installieren Sie Focusrite Control 2. Nach der Installation und dem Öffnen des Focusrite Control 2, klicken Sie auf "Aktualisieren. Scarlett Solo". Trennen Sie Ihr Scarlett während der Aktualisierung durch Focusrite Control 2 nicht vom Computer. Nachdem das Update des Focusrite Control 2 abgeschlossen ist, wird das Scarlett nicht mehr als Massenspeichergerät auf Ihrem Computer angezeigt.

Ihr Betriebssystem sollte den Standard-Audioeingang und -ausgang des Computers auf Scarlett ändern.

Um das zu überprüfen, klicken Sie mit der rechten Maustaste auf das Lautsprechersymbol in der Windows-Taskleiste. Scarlett muss hier als Tonausgang eingestellt sein.

 $\times$ 

Ů

### <span id="page-5-0"></span>**Mac**

Nachdem Sie Ihr Scarlett Solo an Ihren Computer angeschlossen haben, erscheint auf dem Desktop ein Scarlett-Symbol oder, wenn Sie Chrome verwenden, ein Popup-Fenster:

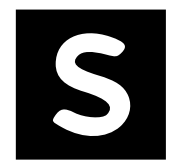

Google Chrome · now

Scarlett Solo 4th Gen detected Go to api.focusrite-novation.com to connect.

Chrome-Popup: Klicken und mit Schritt 2 unten beginnen.

Scarlett Easy-Start-Symbol: Doppelklicken und mit Schritt 1 unten beginnen.

**So greifen Sie auf Easy Start zu:**

1. Doppelklicken Sie zum Öffnen des unten gezeigten Finder-Fensters auf das Symbol:

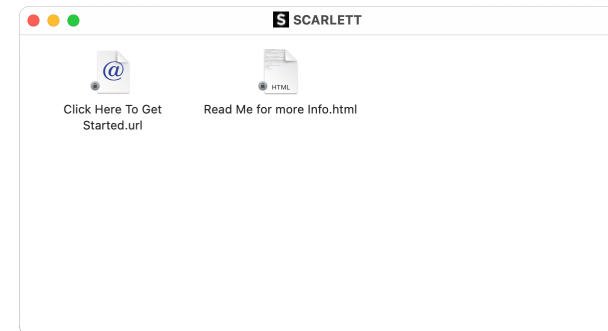

2. Doppelklicken Sie auf "Zum Loslegen hier klicken". Dadurch werden Sie zur Focusrite-Website weitergeleitet, wo wir Ihnen empfehlen, Ihr Gerät zu registrieren:

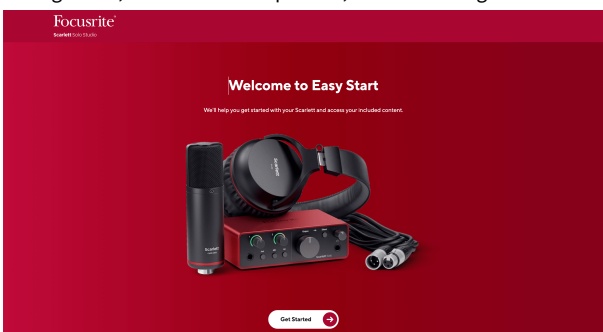

3. Klicken Sie auf Zum Loslegen, woraufhin wir Sie Schritt für Schritt durch die Einrichtungsanleitung führen, je nachdem, wie Sie Ihr Scarlett verwenden möchten.

Während der Durchführung von Easy Start installieren Sie Focusrite Control 2. Nach der Installation und dem Öffnen des Focusrite Control 2, klicken Sie auf "Aktualisieren. Scarlett Solo". Trennen Sie Ihr Scarlett während der Aktualisierung durch Focusrite Control 2 nicht vom Computer. Nachdem das Update des Focusrite Control 2 abgeschlossen ist, wird das Scarlett nicht mehr als Massenspeichergerät auf Ihrem Computer angezeigt.

Ihr Betriebssystem sollte den Standard-Audioeingang und -ausgang des Computers auf Scarlett ändern.

Um dies zu überprüfen, gehen Sie zu Systemeinstellungen > Ton. Ein- und Ausgang müssen auf Scarlett Solo eingestellt sein.

## **Für alle Anwender**

Die zweite Datei – "Weitere Informationen und FAOs" – ist während des Einrichtungsvorgangs ebenfalls verfügbar. Sie enthält einige zusätzliche Informationen zu Easy Start, die bei Problemen mit der Einrichtung hilfreich sein können.

Nach der Registrierung haben Sie sofort Zugriff auf die folgenden Ressourcen:

- Focusrite Control 2 (Mac- und Windows-Versionen verfügbar) siehe Hinweis unten.
- Mehrsprachige Bedienungsanleitungen ebenfalls immer auf [downloads.focusrite.com](http://downloads.focusrite.com)  verfügbar.
- Lizenzcodes und Links für die optionale gebündelte Software in Ihrem Focusrite-Konto. Was wir mit gebündelter Software meinen, die in Scarlett Soloenthalten ist? Hier steht's: [focusrite.com/scarlett](http://focusrite.com/scarlett).

# <span id="page-6-0"></span>**Was ist Focusrite Control 2?**

Focusrite Control 2 ist die Softwareanwendung, mit der Sie Ihre Scarlett -Schnittstelle steuern.

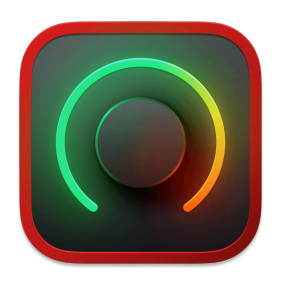

Der Focusrite Control 2 Symbol

Wir aktualisieren gelegentlich die Firmware Ihres Scarlett Solo, um neue Funktionen und Verbesserungen aufzuspielen – damit Sie alles aus Ihrem Scarlett herausholen können. Ihr Scarlett Solo wird durch Focusrite Control 2 aktualisiert.

Je nach Modell können Sie mit Focusrite Control 2 verschiedene Funktionen Ihres Scarlett von Ihrem Computer aus steuern.

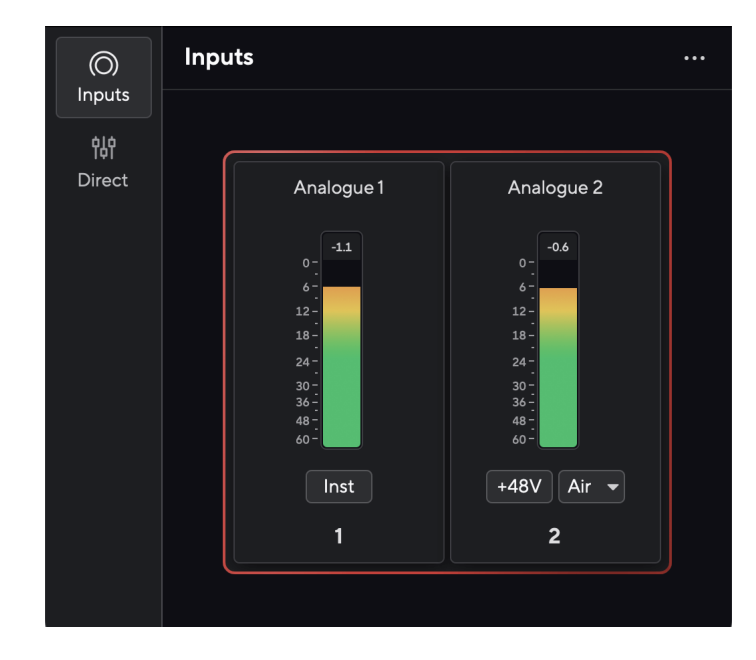

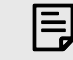

#### **Anmerkung**

Focusrite Control 2 ist mit den meisten gängigen Screenreader-Programmen kompatibel und ermöglicht die Steuerung der Funktionen Ihres Scarlett.

## **Focusrite Control 2 installieren**

Sie können installieren Focusrite Control 2 auf Windows und Mac. Zum Herunterladen und Installieren Focusrite Control 2:

- 1. Gehen Sie zur Download-Website von Focusrite: [focusrite.com/downloads](http://focusrite.com/downloads)
- 2. Finde deinen Scarlett auf der Download-Website.
- 3. Herunterladen Focusrite Control 2 für Ihr Betriebssystem (Windows oder Mac).
- 4. Öffnen Sie den Download-Ordner auf Ihrem Computer und doppelklicken Sie auf die Focusrite Control 2 Installateur.
- 5. Befolgen Sie zur Installation die Anweisungen auf dem Bildschirm Focusrite Control 2. Bei der Installation Focusrite Control 2 für Windows wird Ihr Computer neu gestartet.
- 6. Falls noch nicht geschehen, verbinden Sie Ihre Scarlett Schnittstelle mit Ihrem Computer mit dem USB-Kabel.
- 7. Öffnen Sie Focusrite Control 2, das Ihren Scarlett automatisch erkennen wird.

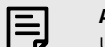

#### **Anmerkung**

Unter Windows wird durch Installierung des Focusrite Control 2 auch der Treiber installiert. Sie können Focusrite Control 2 jederzeit herunterladen, auch ohne Registrierung unter [downloads.focusrite.com](http://downloads.focusrite.com). Unter macOS benötigen Sie keinen Treiber, Sie müssen ihn nur Focusrite Control 2 installieren.

## <span id="page-7-0"></span>**Manuelle Registrierung**

Möchten Sie Ihren Scarlett erst später registrieren, ist das auf [customer.focusrite.com/register](http://customer.focusrite.com/register) möglich

Die Seriennummer muss manuell eingegeben werden: Sie steht auf der Basis der Schnittstelle (die weiße Nummer unten) oder auf dem Barcode-Etikett auf der Geschenkbox.

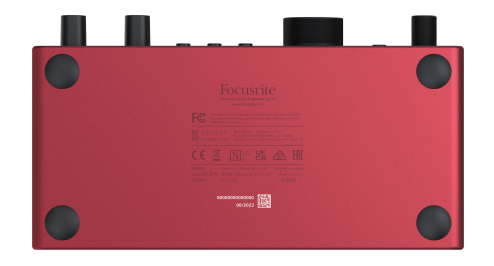

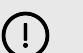

### **Wichtig**

Wir empfehlen Focusrite Control 2 herunterzuladen und zu installieren.Die Öffnung von Focusrite Control 2 deaktiviert Easy Start und entsperrt den vollen Funktionsumfang Ihres Scarlett Solo.

Im Easy Start-Modus arbeitet die Schnittstelle mit einer Abtastrate von bis zu 48 kHz; nach der Installation von Focusrite Control 2 sind bis zu 192 kHz möglich.

Wenn Sie Focusrite Control 2 nicht sofort nicht installieren, können Sie es immer noch jederzeit herunterladen von: [downloads.focusrite.com](http://downloads.focusrite.com)

### **Easy Start deaktivieren**

Nachdem Sie Easy Start durchlaufen haben und Focusrite Control 2 installiert und geöffnet ist, befindet sich Ihr Scarlett nicht länger im Easy-Start-Modus.

Wenn Ihr Scarlett Solo sich noch im Easy-Start-Modus befindet oder Sie sich dagegen entschieden haben, die Focusrite Control 2 zwecks Deaktivierung des Easy-Start-Modus zu Installieren,

- 1. schalten Sie Ihr Scarlett Solo aus
- 2. halten Sie die **48-V**-Taste gedrückt
- 3. schalten Sie bei gedrückter **48-V**-Taste Ihr Scarlett Solo ein
- 4. warten Sie, bis das Bedienfeld aufleuchtet, und lassen Sie dann die **48-V**-Taste los
- 5. starten Sie Ihr Scarlett Soloneu (durch Aus- und Wiedereinschalten).

Ihr Scarlett schaltet sich nun mit deaktiviertem Easy Start ein.

# <span id="page-8-0"></span>**Hardware-Eigenschaften**

**Frontblende**

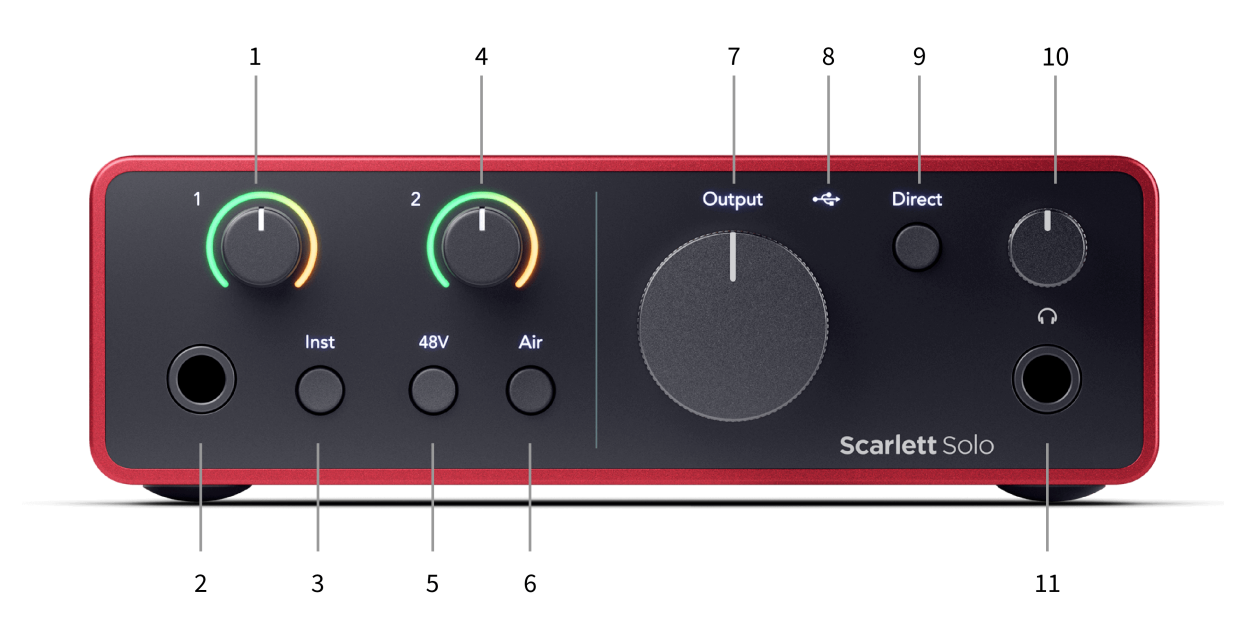

- 1. Eingang **1** (Line-Pegel/Instrument) Gainregler und Gain Halo Der Gain-Regler stellt den Eingangspegel ein und der Gain Halo zeigt Ihnen den Eingangspegel für den 6,35-mm-Stecker-Line-Pegel-/Instrumenten-Eingang auf der Vorderseite an.
- 2. Eingang **1** Line-Pegel/Instrument 6,35 mm (1/4 Zoll) Klinkenbuchse akzeptiert sowohl Mono- (TS) als auch Stereo- bzw. symmetrische (TRS) 6,35 mm-Steckerkabel an Line- oder Instrumentenpegel.
- 3. Schalter **Inst** Damit schalten Sie den 6,35-mm-Stecker, Eingang **1**, zwischen Lineund Instrumentenpegel um.
- 4. Eingang **2** (Mikrofon) Gainregler und Gain Halo Der Gainregler stellt den Eingangspegel ein und der Gain Halo zeigt Ihnen den Eingangspegel für Eingang **2**, den XLR-Mikrofonanschluss auf der Rückseite.
- 5. Taste **48 V** Drücken Sie diese Taste, schalten Sie die 48-V-Phantomspannung am XLR-Mikrofoneingang ein, um Kondensatormikrofone mit Strom zu versorgen.
- 6. Taste **Air** Zum Einschalten des Air-Modus (siehe Air).
- 7. Pegelregler Lautsprecher-**Ausgang** Zur Steuerung des Pegels, der zu den Ausgängen R und L geht.
- 8.  $\overrightarrow{C}$  USB-LED Leuchtet grün, wenn die Schnittstelle von Ihrem Computer erkannt wird, weiß, wenn sie angeschlossen ist, aber nicht erkannt wird, und gar nicht, wenn sie nicht angeschlossen ist.
- 9. Schalter **Direct** Monitor Zum Ein- und Ausschalten des Direct Monitoring (siehe Taste Direct Monitor).
- 10.  $\bigcap$  Kopfhörerpegelsteuerung Zur Steuer des an Ihre Kopfhörer gesendeten Pegels.
- 11. **W** Kopfhörerausgangsbuchse Zum Anschluss von Kopfhörern über einen 6,35-mm-TRS-Klinkenstecker (1/4 Zoll).

#### **Rückseite**

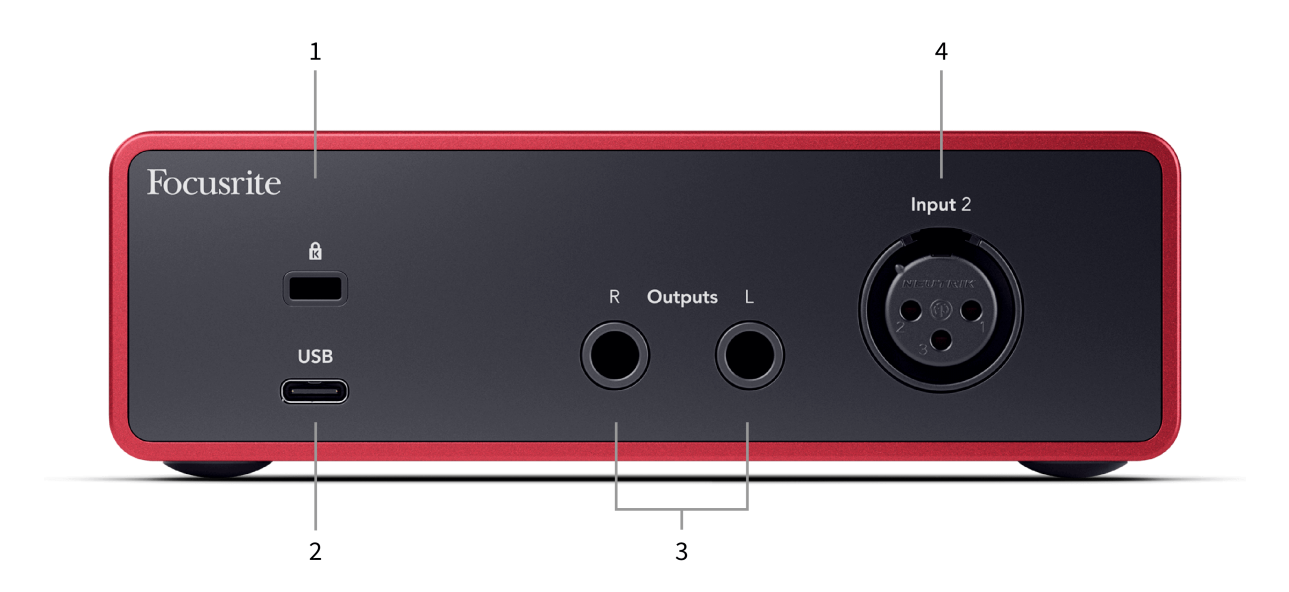

- 1. **EG** Kensington-Schloss, zur Sicherung und zum Schutz Ihres Scarlett vor Diebstahl.
- 2. **USB** USB-C-Anschluss zum Anschließen Ihres Scarlett an Ihren Computer.
- 3. Lautsprecherausgänge **R** und **L** 6,35-mm-Stecker (TS oder TRS) zum Anschluss Ihres Scarlett an Lautsprecher oder einen Verstärker. Wir empfehlen für symmetrische Verbindungen die Verwendung von 6,35-mm-TRS-Stecker-Kabeln.
- 4. XLR- **Eingang 2** dreipolige XLR-Anschlüsse zum Anschließen Ihrer Mikrofone.

# <span id="page-10-0"></span>**Die Vorderseite im Detail**

Dieser Abschnitt erläutert die Funktionen auf der Vorderseite Ihres Scarlett Solo: was sie tun, wie Sie sie verwenden können und wie sie bei Focusrite Control 2 funktionieren.

## **Einstellen der Eingangsverstärkung des Vorverstärkers**

Die Eingangsverstärkung des Vorverstärkers steuert den Signalpegel, der an Ihren Computer und Ihre Aufnahmesoftware gesendet wird.

Den Pegel für die Eingangsverstärkung des Vorverstärkers richtig einzustellen, ist mit Blick auf die Aufnahmequalität von entscheidender Bedeutung. Wenn er zu niedrig ist, ist Ihr Signal zu leise, und wenn Sie später versuchen, den Pegel anzuheben, führt das möglicherweise zu Rauschen in der Aufnahme. Wenn die Eingangsverstärkung des Vorverstärkers zu hoch ist, kann es andererseits sein, dass der Eingang "abgeschnitten" wird und Ihre Aufnahme stark verzerrt klingt.

Das Scarlett Solo verfügt über zwei analoge Gain-Regler für Vorverstärker **1** (Line/Inst) und Vorverstärker **2** (Mikrofon).

Um die Eingangsverstärkung zu steuern, drehen Sie den Gainregler des Vorverstärkers, den Sie verwenden, im Uhrzeigersinn, um den Pegel zu erhöhen, oder gegen den Uhrzeigersinn, um den Pegel zu verringern.

Wenn Sie ein Signal an Ihren Vorverstärker absenden, leuchtet der Gain Halo grün, gelb oder rot, je nach Signalpegel, der an Ihren Computer geht.

- Grün zeigt an, dass Ihr Pegel gut ist.
- Gelb zeigt an, dass Ihr Signal schon fast übersteuert ist. Erhöhen Sie es weiter, übersteuert der Eingang sehr wahrscheinlich.
- Rot zeigt an, dass Ihr Signal übersteuert ist, Sie sollten den Gain reduzieren.

Dieses Diagramm stellt dar, wie die Anzeigen den Eingangssignalpegel auf verschiedenen Ebenen anzeigen:

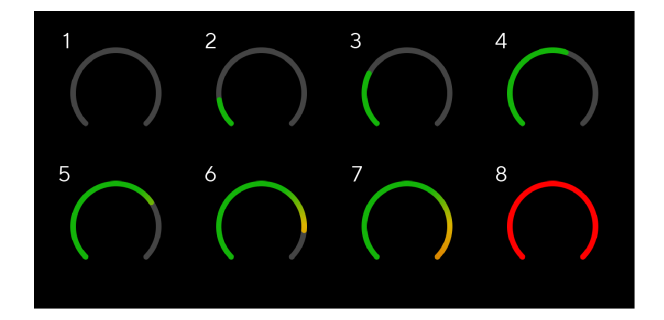

- 1. Kein Eingangssignal
- 2. -42 dBFS
- 3. -36 dBFS
- 4. -24 dBFS
- 5. -18 dBFS
- 6. -12 dBFS
- 7. -6 dBFS
- 8. 0 dBFS, übersteuert Eingangsverstärkung verringern, um Verzerrungen und Übersteuerung zu vermeiden.

## **Software-Anzeigen**

Wie bei den Eingangsanzeigen auf der Vorderseite Ihres Scarlett Solowird das eingehende Signal von den Anzeigen auf dem Focusrite Control 2 angezeigt und können Sie so die Vorverstärkung richtig einstellen.

Ab einer bestimmten Lautstärke des Signals schaltet die Leuchtanzeige des Focusrite Control 2 von Grün auf Gelb (fast übersteuert).

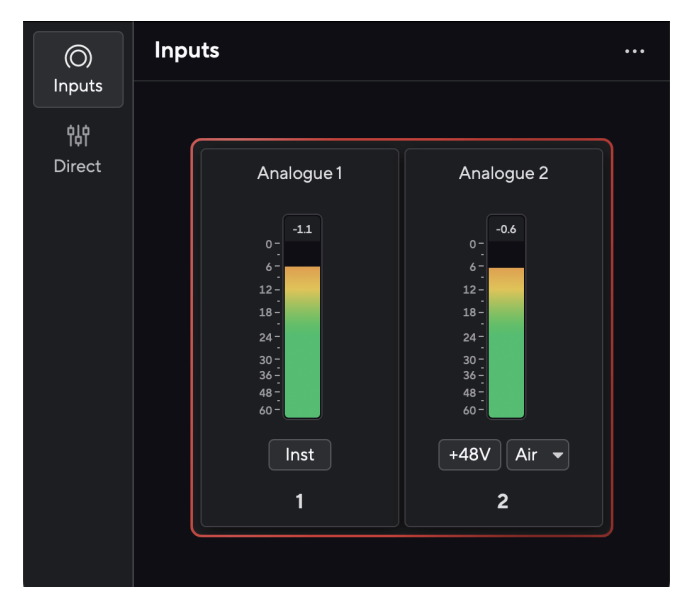

Die obere Anzeige zeigt den Spitzenpegel (in -dBFS), den höchsten Pegel auf diesem Track seit Beginn der Überwachung des Eingangs. Wenn Sie mit der Maus über die Spitzenpegelanzeige fahren, können Sie den Wert per Klick Zurücksetzen.

#### Scarlett Solo 4th Gen Studio Pack Bedienungsanleitung

<span id="page-11-0"></span>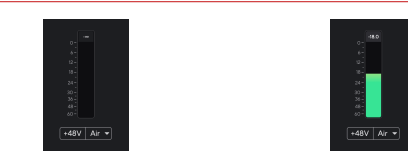

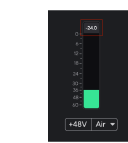

Warten auf ein Eingangssignal. Das Eingangssignal liegt bei -18,5

 $\overline{d}$ 

Hier zum Zurücksetzen der Spitzenpegelanzeige klicken.

Wenn Sie den Vorverstärker durch zu viel Eingangssignal oder zu viel hinzugefügten Gain überlasten, leuchtet die Peakpegelanzeige rot. Bewegen Sie den Mauszeiger in einem solchen Fall über die Peakpegelanzeige und klicken Sie auf Zurücksetzen.

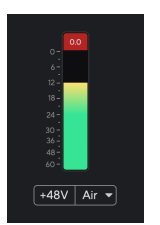

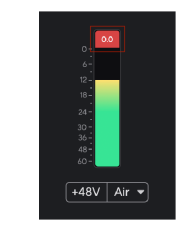

Der Eingang ist abgeschnitten. Klicken Sie hier, um zum Zurücksetzen der Peakpegelanzeige nach dem Übersteuern.

#### **Taste 48 V (Phantomspannung)**

48 V, allgemein auch als "Phantomspannung" bezeichnet, sendet 48 Volt vom XLR-Anschluss Ihrer Schnittstelle an Geräte, die zum Betrieb Strom benötigen. Am häufigsten wird dies zur Stromversorgung von Kondensatormikrofonen verwendet, doch die **48 V** können auch für Inline-Mikrofonvorverstärker, aktive dynamische Mikrofone und aktive DI-Boxen nötig werden.

So schalten Sie die 48 V ein:

- 1. Schließen Sie Ihr Mikrofon oder ein anderes strombetriebenes Gerät über ein XLR-Kabel mit dem XLR-Eingang Ihrer Schnittstelle an. **48 V** werden nicht an den 6,35-mm-Klinkeneingang gesendet.
- 2. Dreh den Gainregler des Vorverstärkers herunter, um unerwünschte Knack- und Knackgeräusche zu vermeiden.
- 3. Drücken Sie die Taste **48 V** (oder die entsprechende Software-Taste)

**48 V** leuchtet grün und zeigt damit an, dass es aktiviert ist. 48-V-Phantomspannung wird jetzt an den XLR-Eingang Ihres Scarlett und an jedes an den XLR-Eingang angeschlossene Gerät gesendet.

### **48 V (Phantomspannung) Softwaresteuerung**

Um 48 V (Phantomspannung). über Focusrite Control 2 zu aktivieren, klicken Sie auf die Schaltfläche +48V . Dies entspricht dem Drücken der 48-V-Taste auf der Hardware des Scarlett Solo.

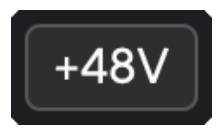

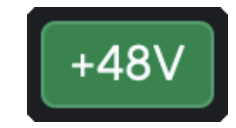

+48V Phantomspeisung aus +48V Phantomspeisung ein

#### **Wichtig**  $\left(\begin{array}{c} \end{array}\right)$

Wenn Sie versehentlich **48-V-** Phantomspannung an den falschen Eingang senden, werden die meisten modernen Mikrofone anderer Typen, z. B. dynamische Mikrofone oder Bändchenmikrofone, nicht beschädigt, einige ältere Mikrofone jedoch möglicherweise schon. Schauen Sie im Zweifelsfall bitte in der Bedienungsanleitung Ihres Mikrofons nach, damit Sie sicher sein können, dass es mit **48-V-**Phantomspannung verwendet werden kann.

### <span id="page-12-0"></span>**Taste Inst (Instrument) und Line-Level-Eingänge**

Die Taste **Inst** (Instrument) wirkt sich nur auf den 6,35-mm-Line-Eingang (1/4 Zoll) des ausgewählten Kanals aus. Sie ändert diesen von einem Eingang, der für *Line-Level* -Geräte geeignet ist, in einen Eingang, der besser für Geräte mit Instrumenten-Level geeignet ist.

Um den Instrumentenmodus für den 6,35-mm-Klinkeneingang (1/4 Zoll) zu aktivieren oder zu deaktivieren, drücken Sie die Taste **Inst-** einmal. Grün zeigt an, dass **Inst** aktiviert ist, und Weiß zeigt an, dass **Inst** deaktiviert ist. Wenn Sie Inst aktivieren und einen Stecker an Ihr Scarlett anschließen, wird die Mindestverstärkung für den Eingang auf +7 dB geändert.

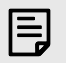

**Anmerkung**

Wenn die Taste **Inst** weiß leuchtet, befindet sich der 6,35-mm-Klinkeneingang auf Line-Pegel.

Wenn die Taste **Inst** aktiviert ist (grün), können Sie Geräte mit Instrumenten-Pegel an die 1/4-Zoll-Eingänge anschließen, beispielsweise:

- Elektrische oder elektroakustische Gitarren direkt und über Effektpedale.
- E-Bässe
- Akustische Instrumente mit Tonabnehmern wie Violinen, Kontrabässe etc.

Wenn **Inst** deaktiviert ist (weiß), können Sie Geräte mit Line-Pegel an die 6,35-mm-Eingänge (1/4 Zoll) anschließen, beispielsweise:

- Synthesizer
- Keyboards
- Drum Machines
- Externe Mikrofonvorverstärker

## **Instrument/Line Softwaresteuerung**

Um über das Focusrite Control 2 zwischen Instrument und Linie zu wechseln, klicken Sie auf das entsprechende Symbol, dann können Sie die Dropdown-Nachricht verwenden, um zwischen den einzelnen Einstellungen hin und her zu schalten.

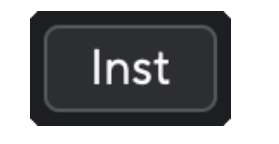

**Anmerkung**

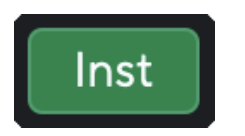

Line Instrument

# 巪

#### Wenn Sie zwischen **Inst** und Line wechseln, bleibt der Gain auf dem zuletzt eingestellten Wert.

**Air-Modi**

Mit Air können Sie den Klang des Vorverstärkers Ihres Scarlett in zweierlei Weise ändern: Air Presence sowie Air Presence und Harmonic Drive. Air wirkt sich auf die Mikrofon-, Line- und Instrumenteneingänge aus.

Air steht nur für den Mikrofoneingang zur Verfügung.

Um Air zu aktivieren, wählen Sie Ihren Eingang aus, drücken Sie die Air-Taste einmal für Air Presence, erneut für Air Presence und Harmonic Drive und noch einmal zum Ausschalten. Die Air-LED ändert ihre Farbe je nachdem, welchen Modus Sie ausgewählt haben:

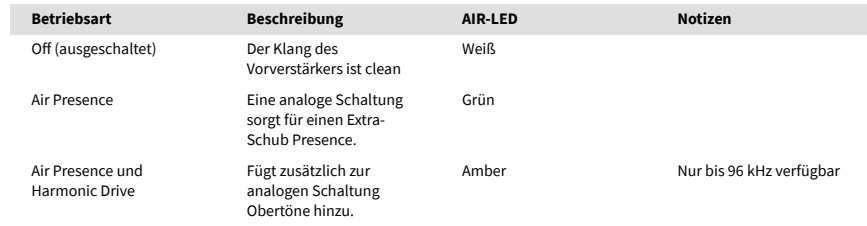

## **Air Softwaresteuerung**

Um AIR über Focusrite Control 2 zu aktivieren, klicken Sie auf die Schaltfläche Air . Dies entspricht dem Drücken der Taste Air auf der Scarlett Solo-Hardware.

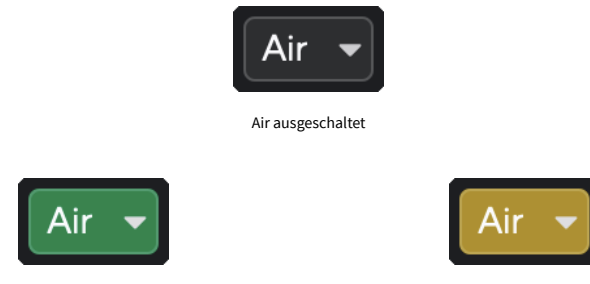

Air Presence ausgewählt **Air Presence und Drive ausgewählt** 

Wenn Sie am Focusrite Control 2 die Air-Taste klicken, wird der zuletzt ausgewählte Air-Modus aktiviert. Um den ausgewählten Air-Modus (Presence oder Presence und Drive) zu ändern, klicken Sie auf den Pfeil, der das Dropdown-Menü sichtbar macht.

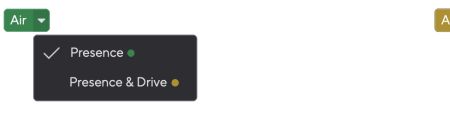

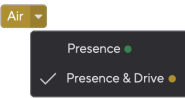

Air Presence ausgewählt **Air Presence und Drive ausgewählt** 

13

<span id="page-13-0"></span>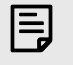

#### **Anmerkung**

Air Presence und Drive ist nur bis zu 96 kHz verfügbar, Sie können es nicht mit Quadband-Abtastraten (176,4 kHz und 192 kHz) verwenden.

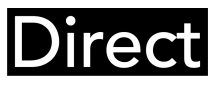

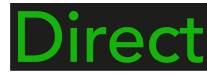

Direct Monitor ausgeschaltet. Direct Monitor eingeschaltet.

#### **Kopfhörer-Ausgang**

#### **Ausgangsteuerung**

**Der Ausgang** steuert die Signale, die zu den ersten beiden Ausgängen auf der Rückseite Ihres Scarlett gehen und an die Sie Lautsprecher am häufigsten anschließen.

Der Regler **Ausgang** regelt den Pegel an den Ausgängen von Null (vollständig gegen den Uhrzeigersinn gedreht) bis zum Vollausschlag (im Uhrzeigersinn bis zum Ende gedreht).

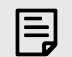

#### **Kalibrierung Des Lautsprecherausgangs**

In manchen Fällen kommt es vor, dass Sie auch dann noch Ton von Ihren Monitorlautsprechern hören, wenn der Regler für den Ausgang vollständig gegen den Uhrzeigersinn gedreht ist. Sie können dieses Problem jedoch durch Anpassung der die Monitorpegel beheben:

- 1. Drehen Sie den Regler für den **Ausgang** Ihrer Schnittstelle und die Pegelsteuerung Ihrer Monitore herunter.
- 2. Drehen Sie den Regler für den **Ausgang** ganz auf (oder knapp unter das Maximum).
- 3. Spielen Sie etwas.
- 4. Drehen Sie die Pegelsteuerung Ihrer Monitore auf, bis der Pegel den höchsten Wert erreicht, den Sie benötigen.

Nun sollten Sie nichts mehr hören, wenn der Regler für den **Ausgang** auf sein Minimum eingestellt ist. Außerdem haben Sie nun den gesamten Bereich des Reglers für den **Ausgang** zur Verfügung, um den Pegel zu kontrollieren. Wenn Sie ihn knapp unter dem Maximalwert einstellen, haben Sie auch eine gewisse Lautstärkereserve.

### **Direct-Monitor-Taste**

**Direct** Monitor **Direct** ermöglicht es Ihnen, die an die Eingänge Ihrer Schnittstelle angeschlossenen Signale zu hören, ohne dass diese über Ihren Computer laufen.Das heißt, Sie hören die Eingaben ohne Latenz und ohne Effekte.

Direct Monitoring kann interessant sein, wenn zwischen der Erzeugung eines Tons und seiner Wiedergabe durch Ihre Software eine Latenz oder eine Verzögerung auftritt, oder wenn Sie hören möchten, wie das Signal klingt, bevor es in Ihr Scarlett gelangt und dort durch Software und Plug-Ins verändert wird.

Wenn Direct Monitor ausgeschaltet ist, leuchtet das **Direct**-Symbol weiß. Um das Direct Monitoring zu aktivieren, drücken Sie die Taste **Direct** einmal, woraufhin das **Direct**-Symbol grün leuchtet.

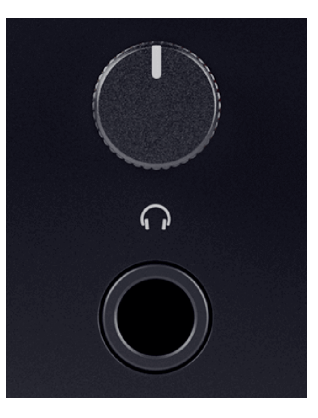

Der Kopfhörerausgang ist ein 6,35-mm-TRS-Stecker. Viele Kopfhörer verfügen über einen 3,5 mm-TRS-Stecker. Um ihn an Ihren Scarlett Solo anzuschließen, müssen Sie einen TRS-Adapter von 6,35 mm auf 3,5 mm verwenden.

Der Regler über dem Kopfhörerausgang steuert den Pegel, der zu Ihren Kopfhörern gelangt.

Einige Kopfhörer mit höherer Impedanz können bei Verwendung mit Scarlett Solo leiser sein. Wir empfehlen die Verwendung von Kopfhörern mit einer Impedanz von bis zu 300 Ω.

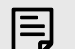

#### **Anmerkung**

Einige Kopfhörer und Steckeradapter haben möglicherweise über TS- oder TRRS-Stecker, etwa wenn sie über ein im Kabel integriertes Mikrofon oder einen ebensolchen Lautstärkeregler verfügen. Derartige Kopfhörer werden wahrscheinlich nicht ordnungsgemäß funktionieren. Wenn Sie Probleme haben, verwenden Sie Kopfhörer und Steckeradapter mit TRS-Stecker.

# <span id="page-14-0"></span>**Rückwand im Detail**

In diesem Abschnitt werden alle Funktionen Ihres Geräts behandelt Scarlett Solo Auf der Rückseite erfahren Sie, was sie bewirken, wie Sie sie verwenden können und wie sie funktionieren Focusrite Control 2.

## **USB-Verbindung**

#### **USB-Anschluss**

Der USB-Typ-C-Anschluss mit der Bezeichnung **USB** dient dem Anschluss Ihres Scarlett an Ihren Computer.

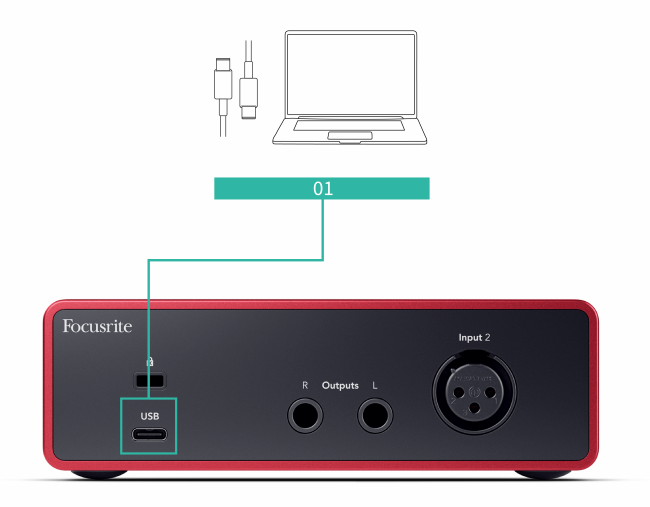

Die Verbindung zu Ihrem Computer bietet USB-Stromversorgung, bidirektionale Audiokommunikation und eine Verbindung zu Focusrite Control 2.

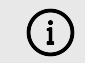

#### **Das USB-Symbol Blinkt Rot**

Wenn das USB-Symbol rot blinkt, bedeutet dies, dass Ihr Scarlett Solo nicht ausreichend mit Strom versorgt wird.

So beheben Sie dieses Problem:

- Prüfen Sie, ob Sie das mitgelieferte Original-USB-Kabel Ihres Scarlett verwenden.
- Probieren Sie einen anderen USB-Anschluss an Ihrem Computer aus. Achten Sie dabei darauf, dass Sie die Verbindung direkt und nicht über einen USB-Hub herstellen.
- Stellen Sie sicher, dass Ihre USB-Anschlüsse 900 mA Strom liefern können. Das Scarlett Solo benötigt für seinen Betrieb 900 mA Strom.

## **Lautsprecherausgänge**

Die **Ausgänge L** und **R** sind Line-Level-Ausgänge zum Anschluss Ihres Scarlett Solo an einen Verstärker oder aktive Monitore. Bei den Ausgängen handelt es sich um symmetrische 6,3-mm-TRS-Stecker-Ausgänge. Sie können sie entweder mit unsymmetrischen TS- oder symmetrischen TRS-Stecker-Kabeln verwenden.

Der Scarlett Solo-Vorderseiten-Drehregler für den **Ausgang** steuert den Pegel, der an die **Ausgänge L** und **R**gesendet wird.

## **Mikrofon-Eingang**

Der 3-polige XLR-Anschluss für den **Eingang** liegt auf Mikrofonpegel und ist für den Anschluss Ihrer Mikrofone konzipiert.

Sie können Ihren Mikrofonpegel über den entsprechenden Eingangs-Gainregler an der Vorderseite steuern. Wenn Sie ein Kondensatormikrofon verwenden, ist auch eine 48-V-Phantomspannung verfügbar. Sie können die Phantomspannung über die 48-V-Taste auf der Vorderseite aktivieren.

# <span id="page-15-0"></span>**Studio-Pack-Zubehör**

## **CM25 MkIII Mikrofon**

Das Mikrofon Scarlett CM25 MkIII als Teil des Scarlett Studio-Pakets ist ein Kondensatormikrofon, das sich ideal dazu eignet, Gesang und die meisten akustischen Instrumenten in Studioqualität aufzunehmen.

Mit dem CM25 MKIII können Sie fast alles aufnehmen, aber ganz besonders brilliert es bei Gesang und Gitarre, dank seines hellen, klaren und detailreichen Charakters.

Wir haben dem CM25 MKIII auch einen Windschutz beigelegt, um Explosivlaute und Windgeräusche zu reduzieren, wenn Sie Gesang oder gesprochene Worte aufnehmen.

Um das CM25 MkIII mit Ihrem Scarlett Solo zu verwenden,

- 1. stellen Sie die Eingangsverstärkung für den Kanal auf Minimum und schalten Sie 48 V aus,
- 2. verbinden Sie das CM25 MkIII mittels des mitgelieferten XLR-auf-XLR-Kabels mit einem XLR-Eingang Ihres Scarlett Solo,
- 3. drücken Sie die Taste **48 V**, um die 48-V-Phantomspannung einzuschalten,
- 4. stellen Sie Ihre Eingangsverstärkung gemäß den Schritten im Abschnitt Einstellen der Eingangsverstärkung des Vorverstärkers ein.

Sie möchten sofort mit der Aufnahme beginnen? Dafür haben wir einen einfachen (aber cleveren) Mikrofonständer beigelegt.

Zugleich möchten wir vermeiden, neuen Müll zu produzieren, deshalb haben wir uns der Herausforderung gestellt, einen Mikrofonständer aus der Verpackung zu bauen, die wir ohnehin benötigen.

Wir haben also den Karton, den wir in der Box zum Schutz Ihres Scarlett beim Transport benötigen, wiederverwendet, um einen Mikrofonständer zu schaffen, mit dem Sie direkt aufnehmen können.

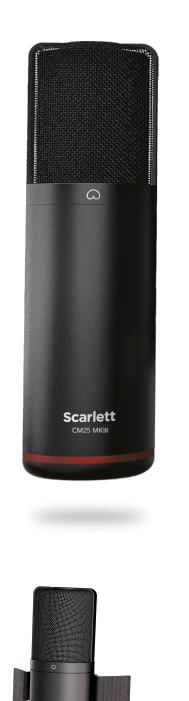

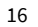

# <span id="page-16-0"></span>**Kopfhörer SH-450**

Die SH-450-Kopfhörer sind im Lieferumfang des Scarlett Solo Studio-Paket enthalten. Wir haben diese Kopfhörer entwickelt, um Ihnen Klang in professioneller Qualität zu bieten, egal ob Sie aufnehmen, mischen, auflegen oder ehrliche Monitorkopfhörer benötigen.

Der Kopfhörer SH-450 verfügt über einen robusten Rahmen, der auch über längere Zeiträume angenehm zu tragen ist. Das geschlossene Design hilft, Außengeräusche auszublenden, sodass Sie sich auf Ihre Aufnahmen konzentrieren können.

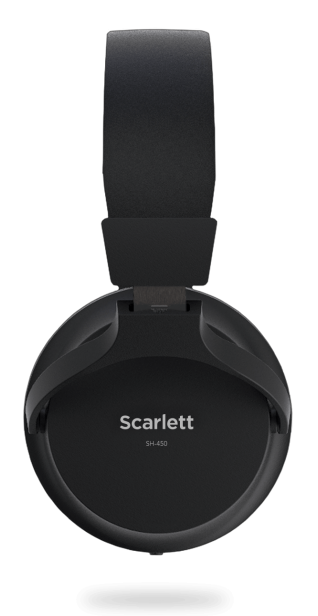

# <span id="page-17-0"></span>**Einrichtung der DAW (Aufnahmesoftware)**

Das Scarlett ist mit jeder von ASIO-unterstützten DAW unter Windows und jeder von Core Audio unterstützten DAW unter macOS kompatibel.

Um Ihnen den Einstieg zu erleichtern, haben wir eine Anleitung für die Einrichtung Ihrer Benutzeroberfläche und zum Starten der Aufnahme in den gängigsten DAWs zusammengestellt. Weitere Informationen finden Sie in der Bedienungsanleitung Ihrer DAW.

Sofern Sie noch keine DAW auf Ihrem Computer installiert haben, die Ihnen den Einstieg erleichtert, sind das gemeinsam mit der Scarlett gelieferte Ableton Live Lite und eine Version von Pro Tools genau das Richtige. Sie können in [Easy Start \[5\]](#page-4-0) oder über Ihr [Focusrite-Konto](https://customer.focusritegroup.com/my-software)darauf zugreifen.

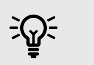

#### **Tipp Was ist eine DAW?**

DAW steht für "Digitale Audio-Workstation". Der Ausdruck wird generell für Software zum Aufnehmen, Arrangieren oder Erstellen von Musik verwendet.

## <span id="page-18-0"></span>*III≣* **Ableton Live**

Um Ableton Live einzurichten, befolgen Sie diese Schritte:

### **Windows**

- 1. Öffnen Sie Ableton Live auf Ihrem Computer.
- 2. Klicken Sie auf Optionen > Einstellungen ....

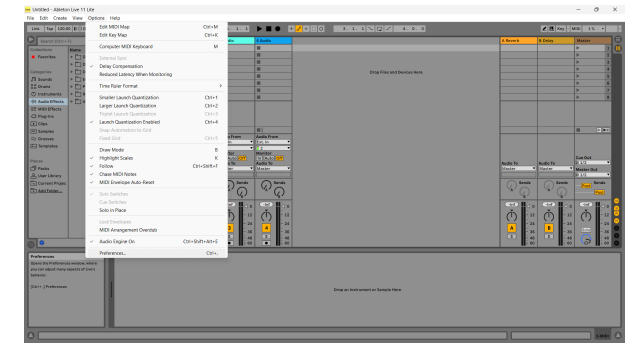

- 3. Gehen Sie zur Registerkarte **Audio** auf der linken Seite des Einstellungsfensters.
- 4. Stellen Sie den **Treibertyp** auf ASIO und **das Audiogerät** auf Focusrite USB ASIO ein.

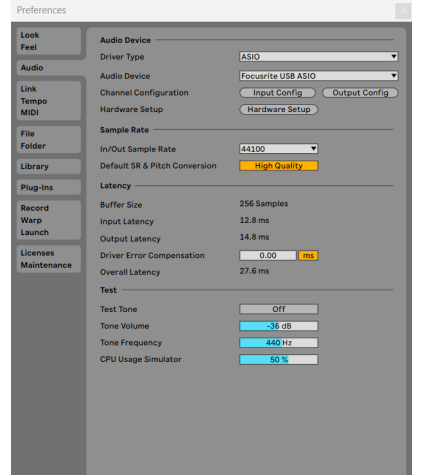

5. Klicken Sie auf Input-Konfiguration.

Als Nächstes müssen alle Eingänge auf Ihrem Gerät als Eingangsoptionen in Ableton erscheinen.

6. Klicken Sie zum Hervorheben auf jeden Satz von **Mono** und **Stereo Eingängen**, damit sie in Live als auswählbar angezeigt werden.

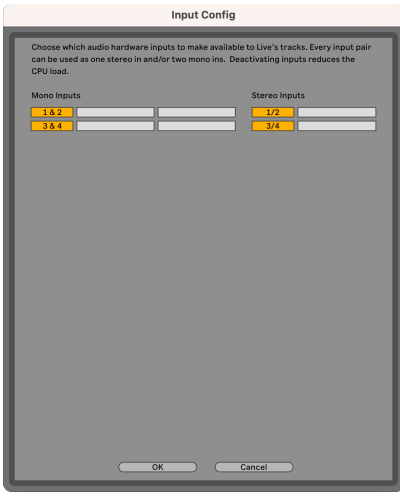

- 7. Klicken Sie auf **OK**.
- 8. Wiederholen Sie den ganzen Vorgang für die **Output-Konfiguration**, sofern Sie mehrere Ausgänge von Ihrem Scarlett Solo verwenden.

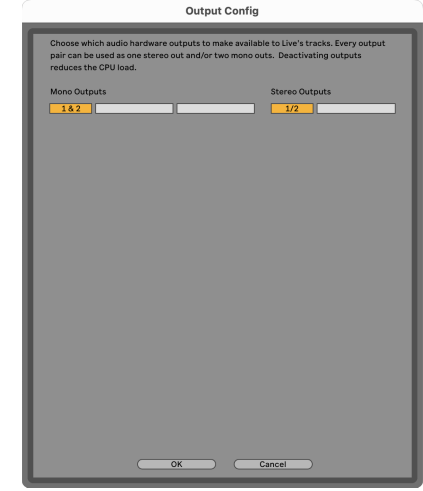

9. Schließen Sie das Einstellungsfenster.

### **Mac**

- 1. Öffnen Sie Ableton Live auf Ihrem Computer.
- 2. Klicken Sie in der oberen Menüleiste auf **Live** .

#### Scarlett Solo 4th Gen Studio Pack Bedienungsanleitung

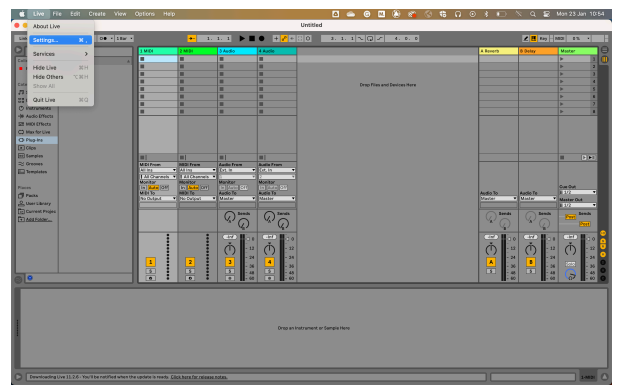

- 3. Klicken Sie auf **Einstellungen**.
- 4. Gehen Sie zur Registerkarte **Audio** auf der linken Seite des Einstellungsfensters.
- 5. Stellen Sie das **Audioeingangsgerät** und **das Audioausgangsgerät** auf Scarlett Solo 4. Gen. ein.

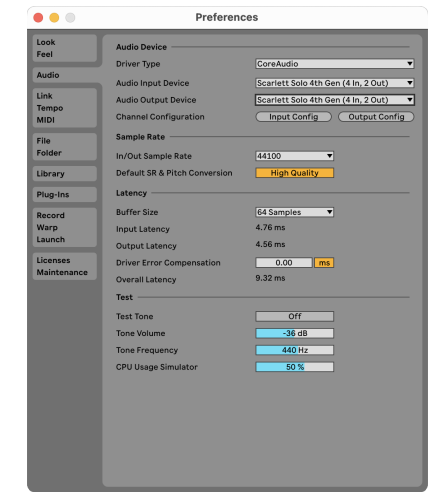

6. Klicken Sie auf **Input-Konfiguration**.

Als Nächstes müssen alle Eingänge auf Ihrem Gerät als Eingangsoptionen in Ableton erscheinen.

7. Klicken Sie zum Hervorheben auf jeden Satz von **Mono** und **Stereo Eingängen**, damit sie in Live als auswählbar angezeigt werden. Sie sehen bis zu four Kanälen.

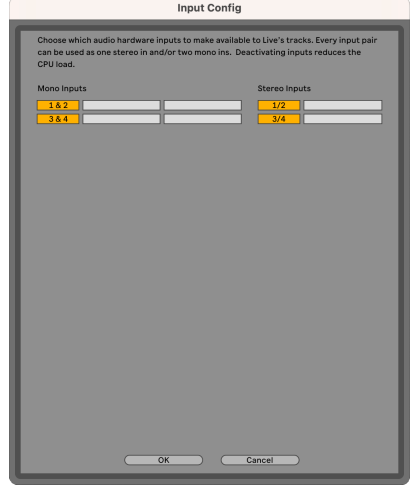

- 8. Klicken Sie auf **OK**.
- 9. Wiederholen Sie den ganzen Vorgang für die **Output-Konfiguration**, sofern Sie mehrere Ausgänge von Ihrem Scarlett Solo verwenden.

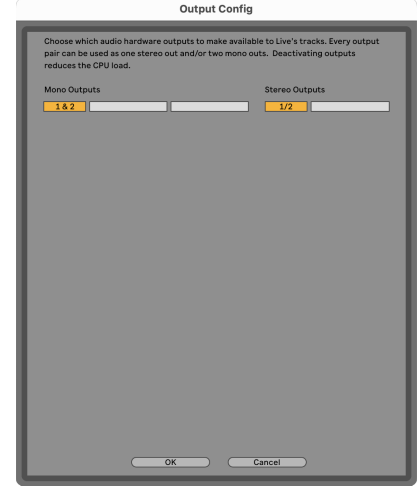

10. Schließen Sie das Einstellungsfenster.

## **Sound in Ableton**

1. Klicken Sie, um eine **Audio**-Spur im Hauptfenster von Live hervorzuheben. Live hatte zwei Ansichten (Sitzung und Arrangement). Je nachdem, in welcher Ansicht Sie sich befinden, sehen Sie sich bitte die folgenden Screenshots an.

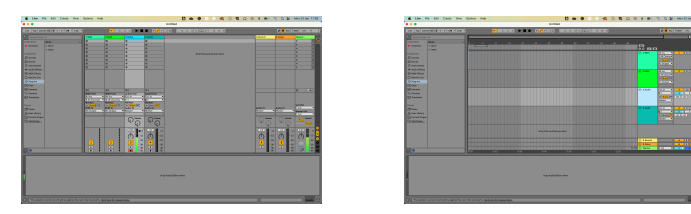

2. Stellen Sie **Audio von** auf **Ext In** ein und das Eingabe-Dropdown auf den Schnittstelleneingang, den Sie verwenden, etwa **1**.

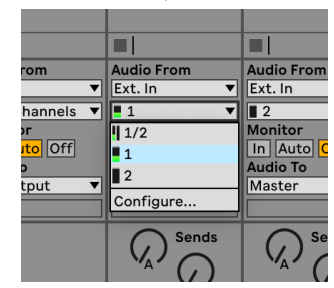

3. Stellen Sie den **Monitor** auf **Auto**.

Dadurch können Sie den Ton hören, der über den Eingang Ihres Scarlett eingeht.

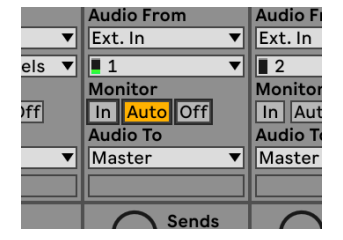

4. Klicken Sie auf die Aufnahmeschaltfläche unter der Spur. Sie leuchtet während der Aufnahme rot.

Senden Sie ein Signal an den Eingang Ihres Scarlett und Sie sollten sehen, wie sich die Anzeige in Ableton bewegt.

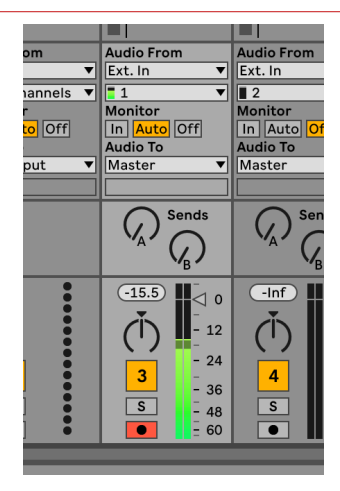

5. Wenn Sie zur Aufnahme bereit sind, klicken Sie in Abletons Transportleiste auf die Schaltfläche Aufnahme  $\boxtimes$ .

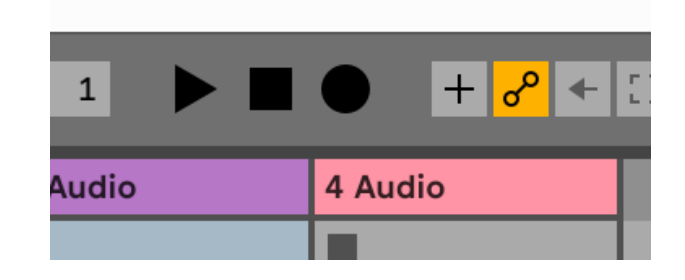

# <span id="page-21-0"></span>**Q** Logic und **G** GarageBand

Um die Einrichtung in Logic Pro und GarageBand vorzunehmen, befolgen Sie diese Schritte:

- 1. Öffnen Sie Logic Pro oder GarageBand auf Ihrem Computer (möglicherweise werden Sie zum Auswählen eines Projekts aufgefordert. Sie können aber ein Leeres Projekt auswählen oder eine Vorlage verwenden).
- 2. Wählen Sie Audio im Fenster **Spurtyp auswählen**.
- 3. Stellen Sie den **Audioeingang** auf Eingang 1ein. Wenn Sie keinen Eingang sehen, prüfen Sie, ob **Gerät:** auf Ihr Scarlett Solo eingestellt ist.
	- a. Klicken Sie auf den Pfeil rechts neben dem Abschnitt Gerät.
	- b. Stellen Sie im Einstellungsfenster das **Ausgangsgerät** und das **Eingangsgerät** auf Scarlett Solo 4. Gen. ein.

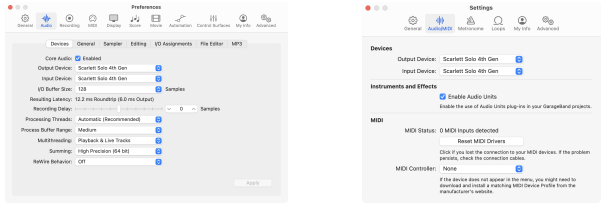

Logic Pro X GarageBand

- c. Klicken Sie auf **Übernehmen** (nur Logic Pro).
- d. Schließen Sie das Fenster **Einstellungen**.
- 4. Logic Pro: Markieren Sie **Input Monitoring** und **Aufnahme aktivieren**. GarageBand: Markieren Sie **Ich möchte mein Instrument während des Speielens und Aaufnehmens hören**.

Dadurch können Sie den Ton hören, der über den Eingang Ihres Scarlett eingeht.

5. Klicken Sie auf **Erstellen.**

Logic Pro

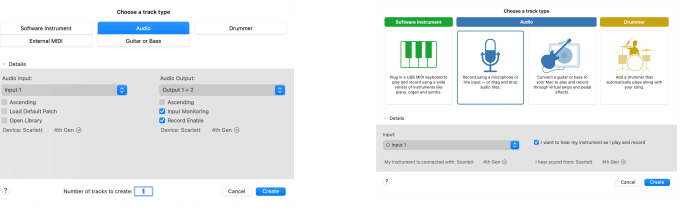

GarageBand

6. Wenn Sie zur Aufnahme bereit sind, klicken Sie oben in Logic/GarageBand auf die Aufnahmeschaltfläche.

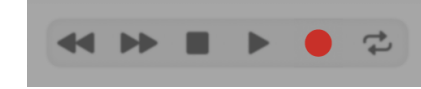

#### Scarlett Solo 4th Gen Studio Pack Bedienungsanleitung

# <span id="page-22-0"></span> **Reaper**

So richten Sie Reaper ein:

## **Windows**

- 1. Öffnen Sie Reaper auf Ihrem Computer.
- 2. Wenn Sie ein Popup-Fenster sehen, in dem Sie aufgefordert werden, Ihren Audiogerätetreiber auszuwählen, klicken Sie auf **Ja**.

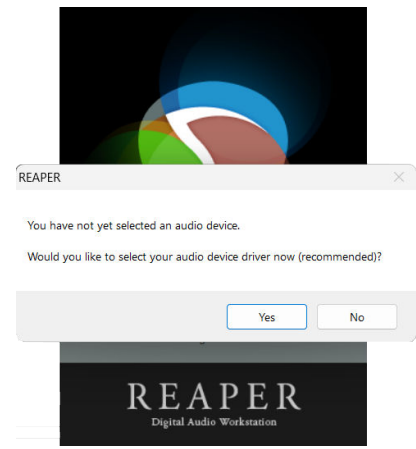

Wenn das Popup nicht angezeigt wird, gehen Sie zu Optionen (oberes Menü) > **Einstellungen** & gt; Gerät

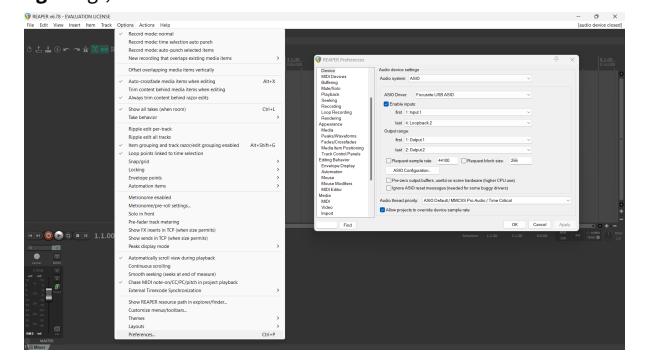

3. In den **Audiogeräteeinstellungen**

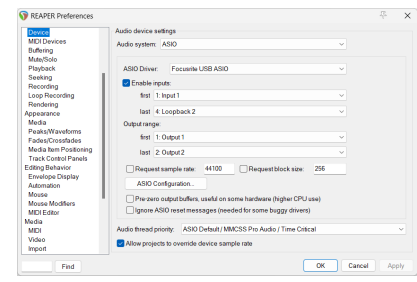

- a. wählen Sie ASIO im Dropdown-Menü **Audiosystem:**,
- b. wählen Sie Focusrite USB ASIO im Dropdown-Menü **ASIO-Treiber:**.
- 4. Klicken Sie auf **OK**.
- 5. Klicken Sie auf Track (oberes Menü) > Neuen Track einfügen.

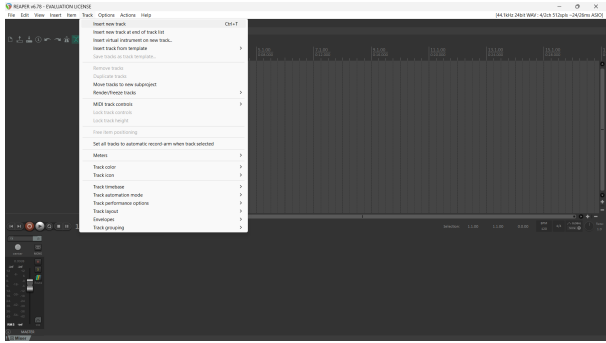

6. Klicken Sie auf die rote Taste für die Aufnahmebreitschaft.

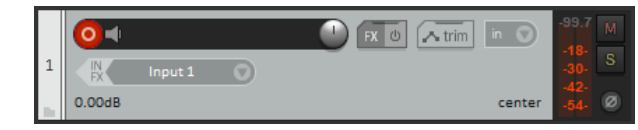

7. Klicken Sie auf das Feld **Eingang 1**, um Ihre Eingabe auf Ihrem Scarlett Solo auszuwählen.

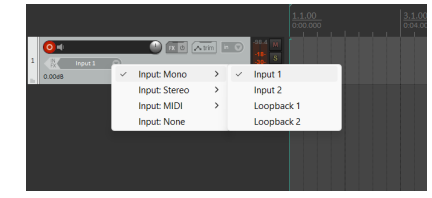

8. Wenn Sie zur Aufnahme bereit sind, klicken Sie im unteren Bereich von Reaper auf die Aufnahmeschaltfläche.

### **Mac**

1. Öffnen Sie Reaper auf Ihrem Computer.

2. Wenn Sie ein Popup-Fenster sehen, in dem Sie aufgefordert werden, Ihren Audiogerätetreiber auszuwählen, klicken Sie auf **Ja**.

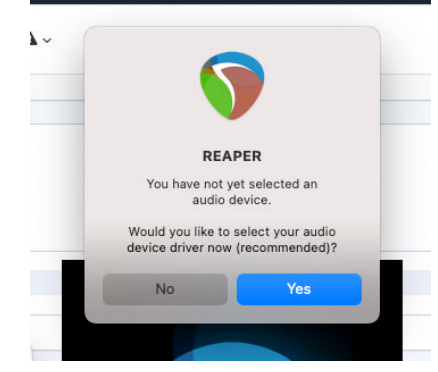

Wenn das Popup nicht angezeigt wird, gehen Sie zu Optionen (oberes Menü) > **Einstellungen** & gt; Gerät

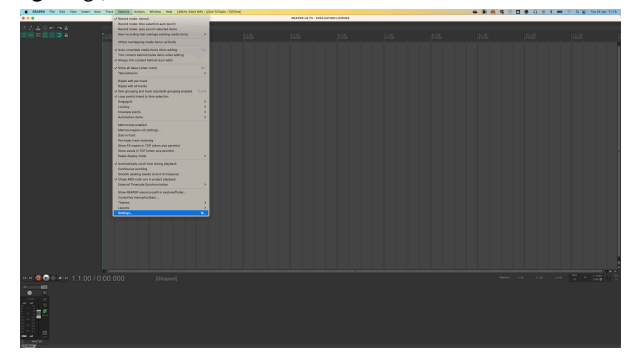

3. Wählen Sie Scarlett Solo im Dropdown-Menü **Audiogerät**.

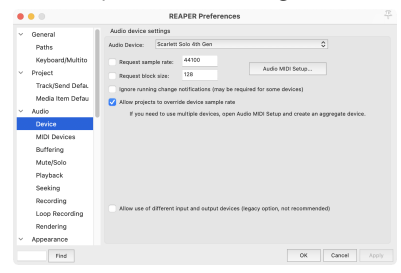

- 4. Klicken Sie auf **OK**.
- 5. Klicken Sie auf Track (oberes Menü) > Neuen Track einfügen.

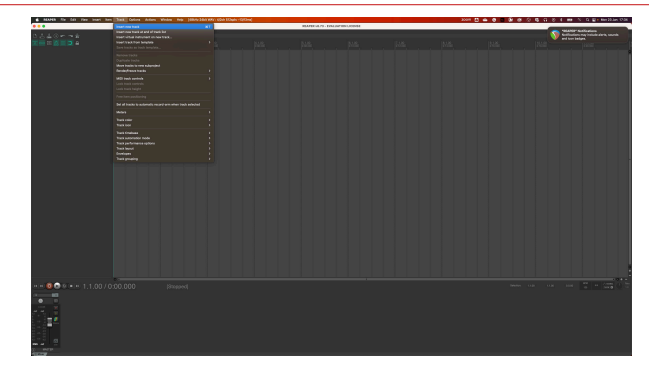

6. Klicken Sie auf die rote Taste für die Aufnahmebreitschaft.

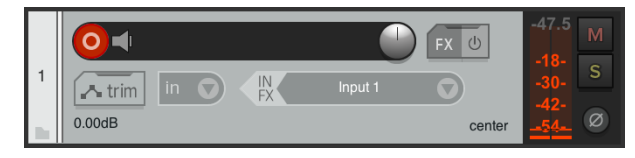

7. Klicken Sie auf das Feld **Eingang 1**, um Ihre Eingabe auf Ihrem Scarlett Solo auszuwählen.

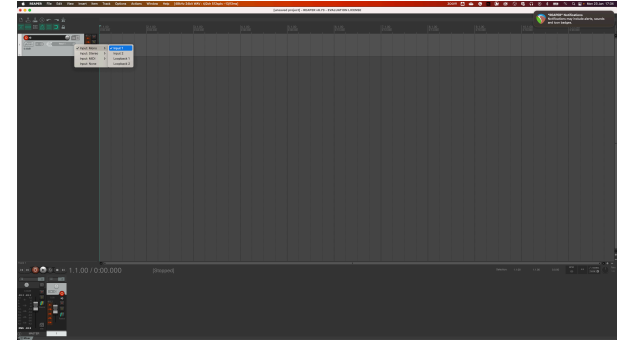

8. Wenn Sie zur Aufnahme bereit sind, klicken Sie im unteren Bereich von Reaper auf die Aufnahmeschaltfläche.

#### Scarlett Solo 4th Gen Studio Pack Bedienungsanleitung

# <span id="page-24-0"></span> **Cubase**

### **Windows**

- 1. Öffnen Sie Cubase auf Ihrem Computer.
- 2. Klicken Sie in der oberen Menüleiste auf Studio > Studio einrichten ...

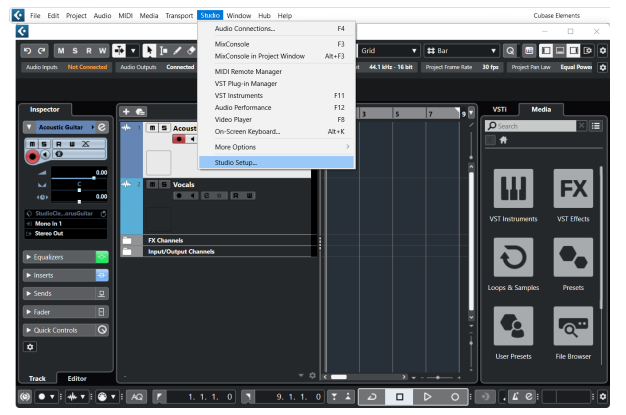

- 3. Klicken Sie auf der linken Seite auf Audiosystem.
- 4. Stellen Sie den **ASIO-Treiber** auf Focusrite USB ASIOein.

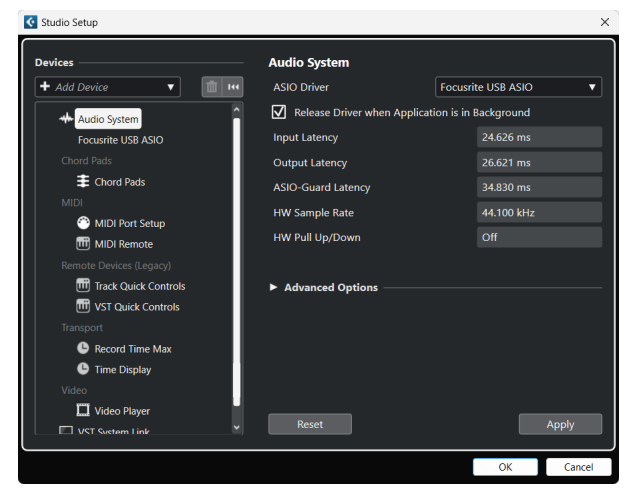

- 5. Klicken Sie auf OK.
- 6. Klicken Sie mit der rechten Maustaste in die MixConsole.
- 7. Klicken Sie auf Audio-Track hinzufügen.

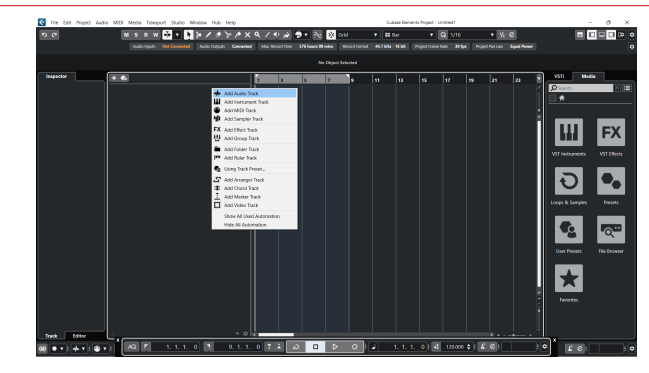

8. Konfigurieren Sie den Track-Typ als Audio und stellen Sie den **Audioeingang** auf den Kanal ein, den Sie auf Ihrer Schnittstelle verwenden.

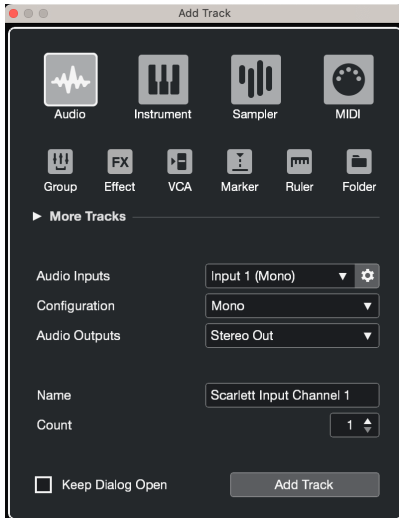

- 9. Klicken Sie auf Spur hinzufügen.
- 10. Klicken Sie auf die Tasten Aufnahme aktivieren und Monitor <sup>1</sup> (aus) auf dem Cubase-Kanal, um die Spur für die Aufnahme zu aktivieren, so dass Sie sie über die Eingangsüberwachung hören können <sup>(e]</sup> (ein).
- 11. Klicken Sie zum Start der Aufnahme auf Transportsteuerungaufnahme in der Cubase-Transportsteuerung.

#### **Mac**

- 1. Öffnen Sie Cubase auf Ihrem Computer.
- 2. Klicken Sie in der oberen Menüleiste auf Studio > Studio einrichten ...

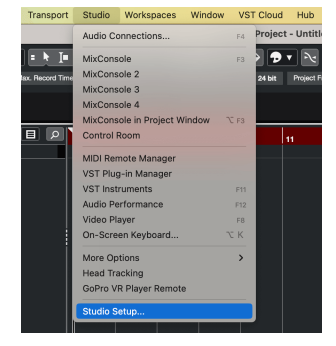

3. Ändern Sie den **ASIO-Treiber** auf Scarlett Solo 4. Gen.

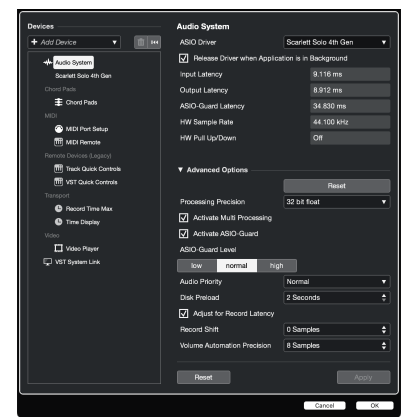

4. Klicken Sie auf **Umschalten**.

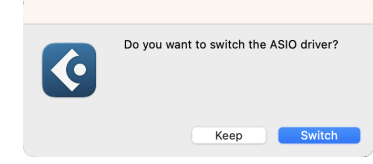

- 5. Klicken Sie auf OK.
- 6. Klicken Sie mit der rechten Maustaste in die MixConsole.
- 7. Klicken Sie auf Spur hinzufügen.

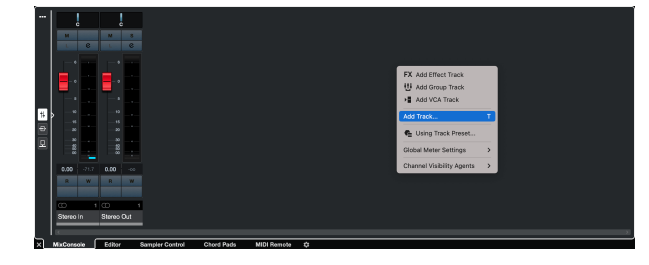

8. Konfigurieren Sie den Track-Typ als Audio und stellen Sie den **Audioeingang** auf den Kanal ein, den Sie auf Ihrer Schnittstelle verwenden.

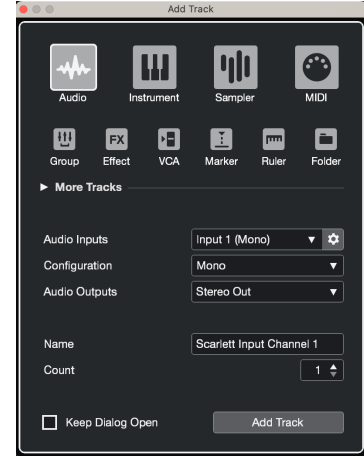

- 9. Klicken Sie auf Spur hinzufügen.
- 10. Klicken Sie auf die Tasten Aufnahme aktivieren und Monitor (4) (aus) auf dem Cubase-Kanal, um die Spur für die Aufnahme zu aktivieren, so dass Sie sie über die Eingangsüberwachung hören können <sup>(a)</sup> (ein).
- 11. Klicken Sie zum Start der Aufnahme auf Transportsteuerungaufnahme in der Cubase-Transportsteuerung.

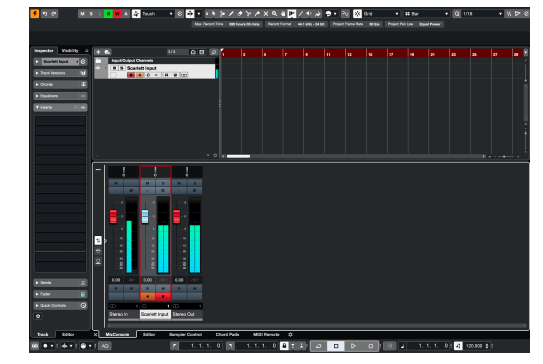

#### Scarlett Solo 4th Gen Studio Pack Bedienungsanleitung

# <span id="page-26-0"></span> **Pro Tools**

So richten Sie Pro Tools ein:

### **Mac und Windows**

- 1. Öffnen Sie Pro Tools auf Ihrem Computer.
- 2. Klicken Sie in der oberen Menüleiste auf Einrichten > Playback-Engine.

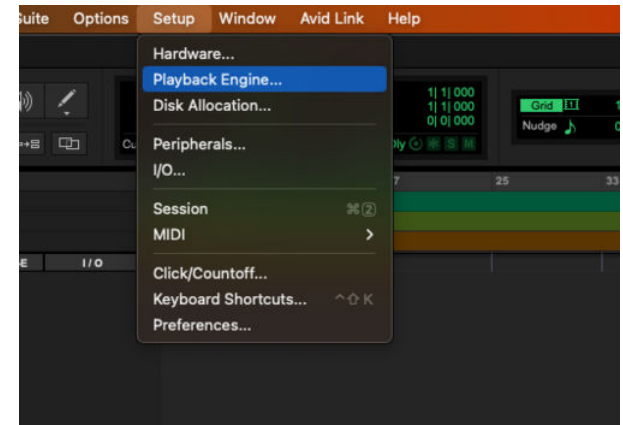

3. Wählen Sie Focusrite USB ASIO (Windows) oder Scarlett Solo 4. Generation im Dropdown-Menü **Playback Engine**.

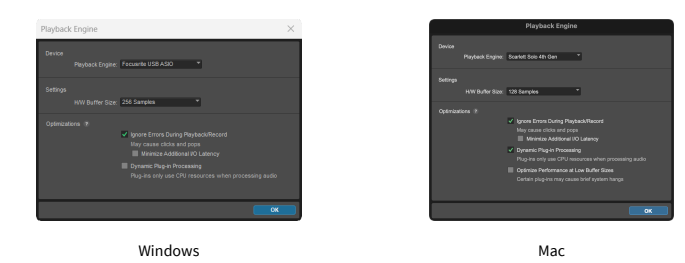

4. Klicken Sie in der oberen Menüleiste auf Track > Neu.

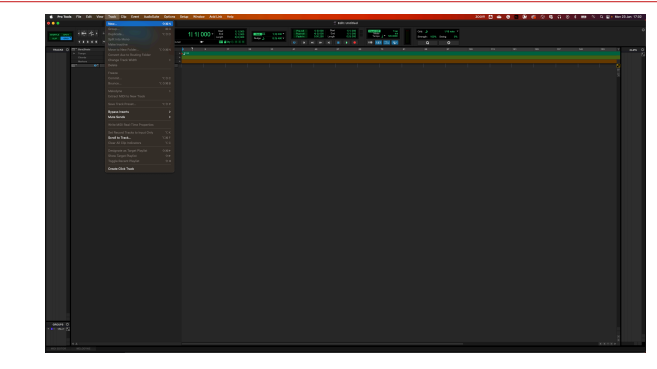

5. Legen Sie die Anzahl der benötigten Tracks fest und stellen Sie den Typ auf Audio-Trackein.

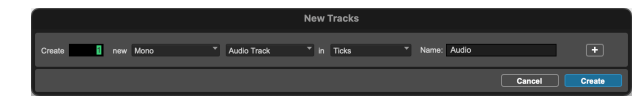

- 6. Klicken Sie auf Erstellen
- 7. Klicken Sie auf dem Track auf die Tasten Aufnahmebereitschaft <sup>o</sup> und Eingangsaktivierung  $\Box$ .

Dadurch können Sie den Ton hören, der über den Eingang Ihres Scarlett eingeht.

- 8. Klicken Sie oben im Pro Tools-Fenster auf die Aufnahme-Haupttaste **D**, die daraufhin rot wird  $\begin{array}{|c|c|} \hline \hline \hline \hline \end{array}$
- 9. Klicken Sie auf die Abspieltaste **blachten in der Aufnahme zu beginnen.**

#### Scarlett Solo 4th Gen Studio Pack Bedienungsanleitung

# <span id="page-27-0"></span> **FL Studio**

So richten Sie FL Studio ein:

- 1. Öffnen Sie FL Studio auf Ihrem Computer.
- 2. Gehen Sie zu Optionen & gt; Audioeinstellungen.
- 3. Stellen Sie das Gerät auf Scarlett Solo 4. Generation (oder Focusrite USB ASIO unter Windows) im Bereich **Eingang/Ausgang** ein.

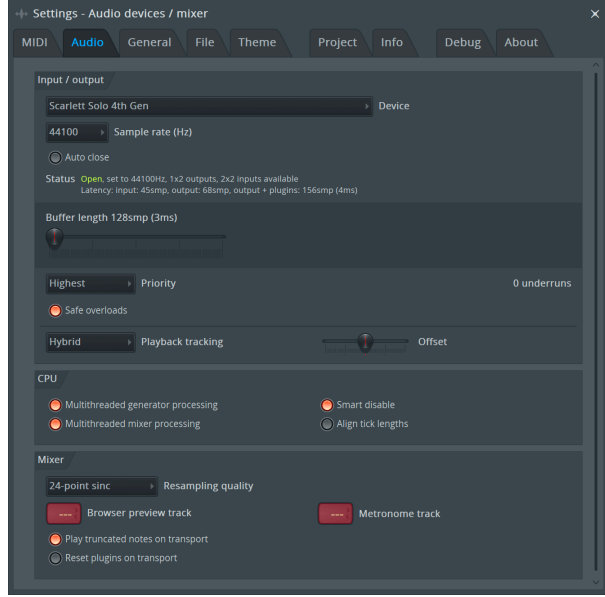

- 4. Schließen Sie das Einstellungsfenster.
- 5. Klicken Sie im **Mixer** auf den Insert, in dem Sie aufnehmen möchten.
- 6. Stellen Sie das Dropdown-Menü Externer Eingang von **(keiner)** auf den von Ihnen verwendeten Schnittstelleneingang ein, beispielsweise**Eingang 1** für Eingang Mono oder **Eingang 1 – Eingang 2** für beide Eingänge 1 und 2 in Stereo.

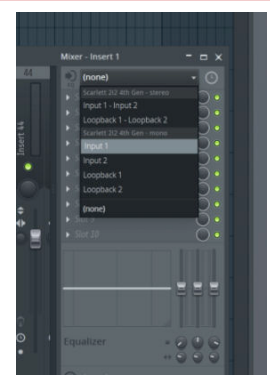

7. Klicken Sie im Bereich Transportsteuerung auf die Hauptaufnahmetaste.

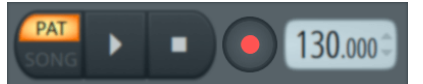

- Wählen Sie im Fenster **Was möchten Sie aufzeichnen?** eine Option aus. Wenn Sie sich nicht sicher sind, welche Option Sie wählen sollen, sehen Sie sich bitte die Hilfedateien von FL Studio an.
- 8. Wenn Sie zur Aufnahme bereit sind, drücken Sie die Wiedergabetaste im Bereich Transportsteuerung.

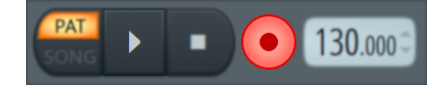

# <span id="page-28-0"></span>**Focusrite Control 2**

## **Verwenden von Voreinstellungen in Focusrite Control 2**

Mit den Voreinstellungen können Sie die Einstellungen für Ihr Scarlett. Sie können die Einstellungen ändern, um sie einer bestimmten Sitzung anzupassen, oder sie als benennbare Voreinstellung einrichten und speichern. Wenn Sie diese Einstellungen das nächste Mal abrufen müssen, können Sie die Voreinstellung laden.

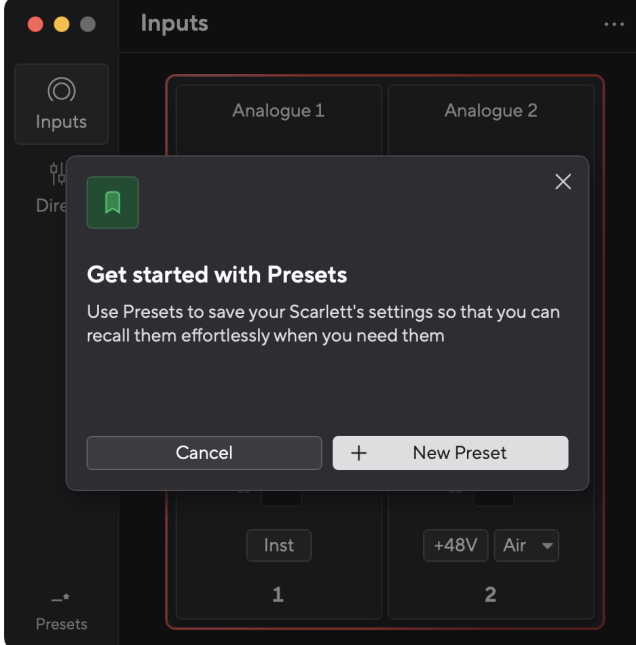

Voreinstellungen enthalten die folgenden Einstellungen:

- Eingangseinstellungen pro Kanal:
	- $+48V$
	- Inst
	- Luftmodus.
- Geräteeinstellungen
	- Kombinieren Sie die Eingänge 1 und 2
	- Senden Sie den Direct Monitor-Mix an Loopback

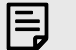

#### **Anmerkung**

Focusrite Control 2 speichert die Voreinstellungen auf dem Computer, den Sie verwenden, wenn Sie sie speichern. Allerdings Scarlett behält seine Einstellungen für die Verwendung mit einem anderen Computer oder im Standalone-Modus.

### **Speichern einer Vorgabe**

Der erste Schritt bei der Verwendung von Voreinstellungen in Focusrite Control 2 ändert einige Einstellungen. Sobald Sie eingerichtet haben Focusrite Control 2 Bei manchen Einstellungen, die Sie in Zukunft wieder aufrufen möchten, können Sie eine Voreinstellung speichern. Es gibt zwei Möglichkeiten, eine Voreinstellung zu speichern: Speichern einer neuen Voreinstellung oder Überschreiben einer vorhandenen Voreinstellung.

#### **Speichern einer neuen Vorgabe**

- 1. Optimieren Sie die Einstellungen für Ihr Scarlett In Focusrite Control 2.
- 2. Klicken Sie auf die Schaltfläche "Voreinstellungen" unten links im Focusrite Control 2.

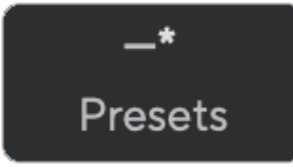

3. Klicken Sie auf die Schaltfläche "Neue Vorgabe".

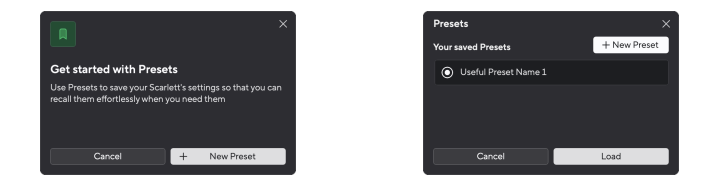

4. Geben Sie den Namen Ihrer Vorgabe in das Feld "Vorgabename" ein. Stellen Sie sicher, dass der Name aussagekräftig ist, damit Sie ihn später finden und wiederverwenden können.

#### Scarlett Solo 4th Gen Studio Pack Bedienungsanleitung

<span id="page-29-0"></span>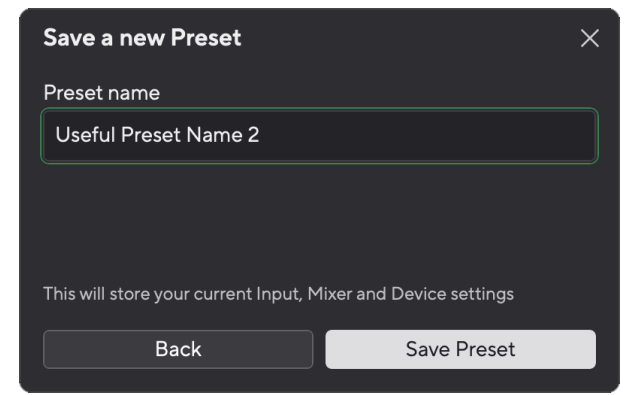

5. Klicken Sie auf "Vorgabe speichern".

Sobald Sie die Voreinstellung gespeichert haben, wird der Name der Voreinstellung in der unteren linken Ecke angezeigt. Focusrite Control 2Wenn Sie eine Einstellung ändern, während Sie sich in dieser Voreinstellung befinden, wird neben dem Namen ein Sternchen \* angezeigt.

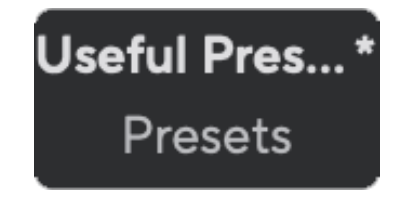

Wenn neben dem Namen ein Sternchen \* angezeigt wird, können Sie entweder mit den oben beschriebenen Schritten eine neue Vorgabe erstellen oder die Vorgabe mit den neuen Änderungen überschreiben.

### **Überschreiben einer Vorgabe**

- 1. Optimieren Sie die Einstellungen einer vorhandenen Vorgabe, sodass neben dem Namen der Vorgabe ein Sternchen \* angezeigt wird.
- 2. Klicken Sie auf die Schaltfläche "Voreinstellungen" unten links im Focusrite Control 2.

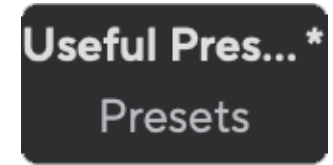

- 3. Bewegen Sie die Maus über eine vorhandene Vorgabe und klicken Sie auf die drei Punkte **im** rechts neben dem Namen.
- 4. Klicken Sie auf "Überschreiben".

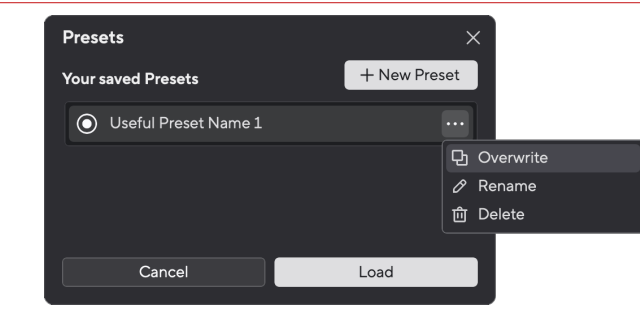

5. Lesen Sie vor dem Überschreiben einer Vorgabe das Popup-Warnfenster und klicken Sie auf die Schaltfläche "Überschreiben", um das Überschreiben der vorhandenen Vorgabe zu bestätigen.

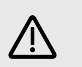

#### **Achtung**

Durch das Überschreiben einer Voreinstellung werden die Einstellungen der gespeicherten Voreinstellung durch Ihre aktuellen Einstellungen ersetzt. Sie können diese Änderung nicht rückgängig machen.

### **Laden eines Presets**

Durch das Laden einer Voreinstellung wird eine Reihe von Einstellungen abgerufen, die Sie zuvor gespeichert haben.

- 1. Klicken Sie auf die Schaltfläche "Voreinstellungen" unten links im Focusrite Control 2.
- 2. Klicken Sie auf die Voreinstellung, die Sie laden möchten.

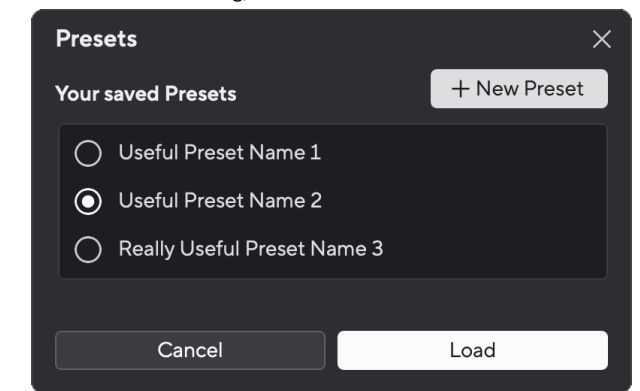

3. Klicken Sie auf die Schaltfläche "Laden".

#### **Umbenennen einer Vorgabe**

Durch Umbenennen können Sie den Namen einer Voreinstellung ändern, ohne ihre Einstellungen zu ändern.

- 1. Klicken Sie auf die Schaltfläche "Voreinstellungen" unten links im Focusrite Control 2.
- 2. Bewegen Sie die Maus über eine vorhandene Vorgabe und klicken Sie auf die drei Punkte rechts neben dem Namen.
- 3. Klicken Sie auf "Umbenennen".

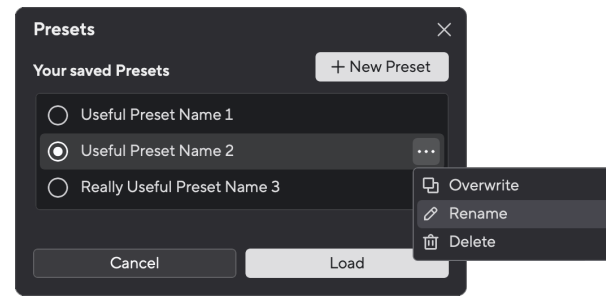

4. Geben Sie den neuen Namen für die Vorgabe in das Feld "Vorgabename" ein.

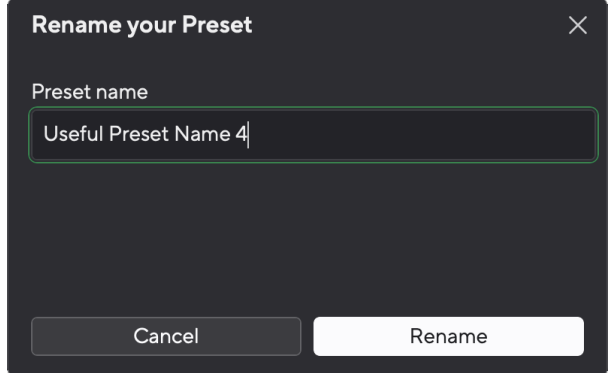

5. Klicken Sie auf "Vorgabe umbenennen".

## **Löschen einer Vorgabe**

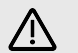

#### **Achtung**

Durch das Löschen einer Voreinstellung wird die Voreinstellung entfernt aus Focusrite Control 2. Sie können es nicht wiederherstellen und diese Aktion nicht rückgängig machen. Das Löschen einer Voreinstellung ändert die Einstellungen Ihrer Schnittstelle nicht.

- 1. Klicken Sie auf die Schaltfläche "Voreinstellungen" unten links im Focusrite Control 2.
- 2. Bewegen Sie die Maus über eine vorhandene Vorgabe und klicken Sie auf die drei Punkte **rechts neben dem Namen.**
- 3. Klicken Sie auf Löschen.

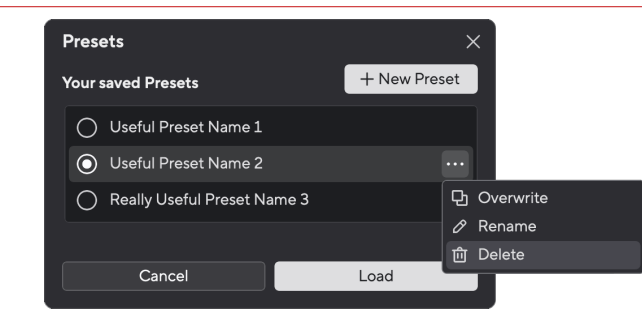

4. Lesen Sie vor dem Löschen einer Vorgabe das Popup-Warnfenster und klicken Sie auf die Schaltfläche "Löschen", um das Löschen der Vorgabe zu bestätigen.

## <span id="page-31-0"></span>**Focusrite Control 2 Einstellungen**

Klicken Sie auf die Auslassungspunkte in der oberen rechten Ecke des Focusrite Control 2 und klicken Sie <sup>® Preferences</sup> , um die Seite Einstellungen zu öffnen.

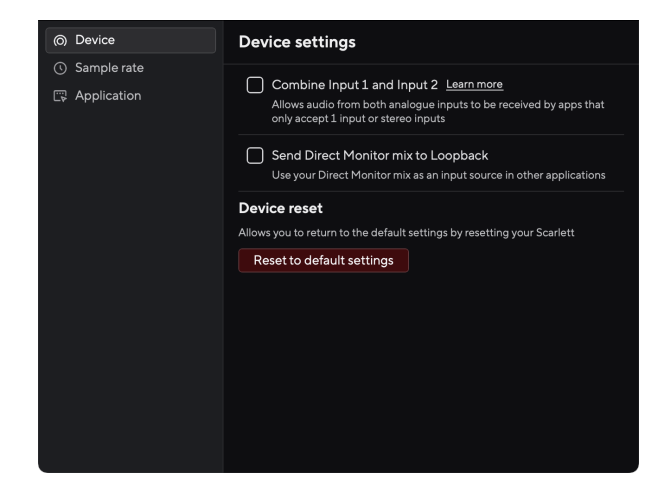

Auf der Seite "Einstellungen" stehen Ihnen drei Registerkarten zur Verfügung:

- Gerät
- Beispielrate
- Anwendung

### **Registerkarte "Gerät"**

### **Senden Sie den Direct Monitor-Mix an Loopback**

Ihr Direct Monitor Mix ist eine Kombination aus Ihrem Scarlettund den Software-Wiedergabekanälen. Sie können diesen Mix in Focusrite Control 2 und nehmen Sie diesen Mix über Ihre Loopback-Kanäle auf. Weitere Informationen finden Sie unter [Loopback \[34\]](#page-33-0).

## **Gerätereset**

So führen Sie einen Gerätereset durch:

- 1. Klicken Sie auf "Auf Standardeinstellungen zurücksetzen".
- 2. Lesen Sie das Popup "Sind Sie sicher?", um sicherzustellen, dass Sie Ihr Gerät zurücksetzen möchten. Scarlett.
- 3. Klicken Sie auf "Zurücksetzen".

## **Beispielrate Tab**

## **Abtastrate (kHz)**

Die Abtastrate bezieht sich auf die Zahl der von Ihrem Computer pro Sekunde aufgezeichneten Abtastungen. Je höher der Wert, desto höher die Qualität, aber auch der Bedarf an Festplattenspeicher.

Oft ist die Verwendung von 44,1 kHz für die Aufnahme mehr als ausreichend.

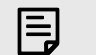

### **Anmerkung**

Einige der unten aufgeführten Funktionen sind für Quadband-Abtastraten (176,4 und 192 kHz) nicht verfügbar.

- Air Harmonic Drive
- Clip Safe

### **Registerkarte "Anwendung"**

## **Teilen Sie Nutzungsdaten mit Focusrite**

Verwenden Sie dieses Kontrollkästchen, um sich für Nutzungsanalysen zu entscheiden, die uns dabei helfen Focusrite Control 2 besser. Weitere Informationen finden Sie in unserer [Datenschutzrichtlinie](https://focusrite.com/privacy-policy) .

# <span id="page-32-0"></span>**Anwendungsbeispiele**

## **Ein- und Ausgänge verbinden**

Die folgenden Schaubilder zeigen, wie eine Reihe von Ein- und Ausgängen an das Scarlett Solo angeschlossen werden.Informationen zum Anschluss externer Prozessoren, Synthesizer oder Klaviaturen finden Sie unter [Anschließen eines Line-Pegel-Geräts \[34\].](#page-33-0)

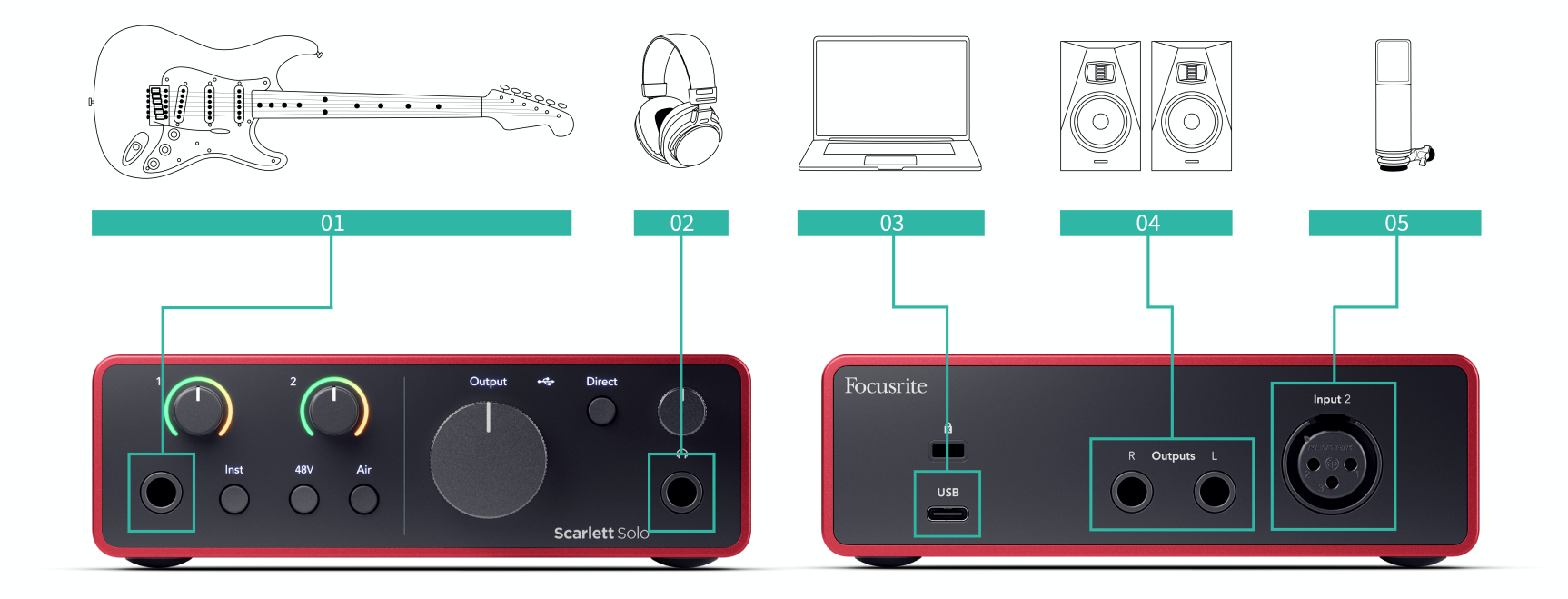

- 1. Schließen Sie Instrumente wie Gitarren, Bässe, elektroakustische Gitarren und andere Instrumente mit Tonabnehmern an Eingang **1**, den 6,35-mm-Klinkeneingang auf der Vorderseite, an. Wenn Sie ein Instrument anschließen, verwenden Sie ein 6,35-mmauf-6,35-mm-TS-Monosteckerkabel und stellen Sie den Eingang mit der Taste **Inst-** auf "Instrument" ein.
- 2. Schließen Sie Ihre Kopfhörer (etwa den Scarlett SH-450) über einen 6,35-mm-Stecker an den Kopfhörerausgang an. Zum Anschließen Ihrer Kopfhörer müssen Sie einen 6,35-mm-TRS-Stecker verwenden. Wenn Ihr Kopfhöreranschluss kleiner ist, benötigen Sie einen Kopfhöreranschlussadapter.
- 3. Verbinden Sie das Scarlett über ein **USB**-Kabel mit Ihrem Computer.
- 4. Schließen Sie Monitorlautsprecher (auch Monitore genannt) an die Ausgänge **R**  und **L** (für Rechts und Links) an. Verwenden Sie zum Anschließen von Monitoren symmetrische 6,35-mm-TRS-Steckerkabel. Wenn Ihre Monitore andere Anschlüsse haben, lesen Sie bitte die Bedienungsanleitung des Monitors.
- 5. Schließen Sie ein Mikrofon (z. B. das CM25 MkIII) über ein XLR-zu-XLR-Kabel an **Eingang 2** an. Zum Anschließen eines Mikrofons müssen Sie ein XLR-Kabel verwenden, da andere Mikrofone möglicherweise nicht funktionieren oder Probleme verursachen.

## <span id="page-33-0"></span>**Anschließen eines Line-Pegel-Geräts**

Das folgende Diagramm zeigt, wie ein Line-Level-Gerät an den Line-Eingang des Scarlett Solo angeschlossen wird.

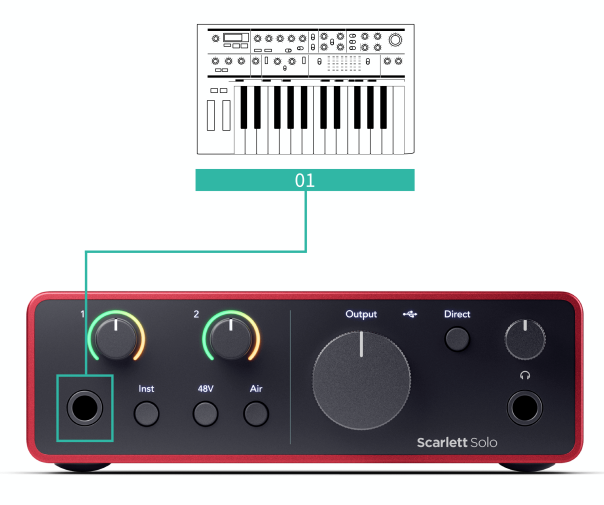

1. Schließen Sie Geräte mit Line-Pegel wie Synthesizer, Keyboards oder Mikrofonvorverstärker mit einem 6,35-mm-Klinkeneingang an Eingang **1** auf der Vorderseite an. Schließen Sie Line-Level-Geräte mit einem 6,35-mm-auf-6,35-mm-TRS-Stecker-Kabel an, bei dessen Eingängen es sich aber Mono-Eingänge handeln muss. Schalten Sie **Inst** aus, wenn Sie Line-Level-Geräte an das Scarlett Solo anschließen.

## **Loopback**

Die Loopback-Funktion Ihres Scarlett Solo ermöglicht Ihnen, den von Ihrem Computer erzeugten Ton zu senden und ihn zurück in Ihren Scarlett zum Aufzeichnen oder Streamen, ohne physische Kabel zu verwenden. Dies kann in verschiedenen Szenarien besonders nützlich sein, z. B. beim Sampling, Podcasting, Live-Streaming oder Aufzeichnen von Bildschirm-Tutorials:

- Sampling: Sie können Sounds wieder in Ihrer Software aufnehmen, um sie als Samples in Ihrer Musik zu verwenden.
- Podcasting: Mit Loopback können Sie Online-Interviews oder -Diskussionen aufzeichnen, bei denen Sie sowohl Ihre eigene Stimme als auch die Stimmen der Remote-Teilnehmer aufzeichnen möchten.
- Live-Streaming: Nützlich zum Streamen von Inhalten mit begleitendem Audio von Ihrem Computer, zum Beispiel von Spielabläufen, Präsentationen oder Tutorials.
- Bildschirmaufzeichnung: Beim Erstellen von Video-Tutorials oder Screencasts können Sie mit Loopback den von Ihrem Computer erzeugten Ton in Ihren Kommentar einbinden.

Um Loopback zu verwenden, wählen Sie die Eingänge channels 3-4 in Ihrer DAW-Software.

- 1. Öffnen Sie Ihre DAW- oder Aufnahmesoftware.
- 2. Erstellen Sie in Ihrem DAW einen neuen Aufnahmekanal und schalten Sie den Ausgang für diesen Kanal entweder stumm oder stellen Sie ihn auf "keine". Dies ist wichtig, damit Sie keine Rückkopplungsschleife verursachen.
- 3. Stellen Sie den Aufnahmeeingang des stummgeschalteten Kanals auf die Loopback-Kanäle Ihres Scarlett Solo,channels 3-4.
- 4. Starte die Aufnahme.

Die Kanäle in Ihrer Aufnahmesoftware empfangen den Ausgang Ihres Scarlett. Sie können andere Kanäle in Ihrer Aufnahmesoftware verwenden, um alles aufzunehmen, was neben dem Loopback-Feed an die Eingänge Ihres Scarlett angeschlossen ist. Wenn Ihre Aufnahmesoftware nur einen Eingang oder einen Stereoeingang hat, können Sie alternativ Ihren Direct Monitor Mix als Loopback-Eingang aufnehmen. Siehe Zeichnen Sie Ihren Direct Monitor Mix mit Loopback auf [34].

#### **Wichtig**

 $\mathbf{I}$ 

Wenn Sie Loopback verwenden, schalten Sie die Kanäle in Ihrer Aufnahmesoftware stumm, damit keine Rückkopplungsschleife entsteht.

## **Zeichnen Sie Ihren Direct Monitor Mix mit Loopback auf**

Ihr Direct Monitor Mix ist eine Kombination aus Ihrem Scarlettund den Software-Wiedergabekanälen. Sie können diesen Mix in Focusrite Control 2. So nehmen Sie diesen Mix über Ihre Loopback-Kanäle auf:

- 1. Offen Focusrite Control 2.
- 2. Drücke den **Ellipsen in der oberen rechten Ecke**.
- <span id="page-34-0"></span>3. Klicken Sie auf Einstellungen <sup>@ Preferences</sup>
- 4. Aktivieren Sie "Direct Monitor-Mix an Loopback senden".

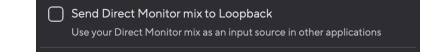

- 5. Schließen Sie das Fenster "Einstellungen".
- 6. Richten Sie Ihren Direct Monitor Mix im Focusrite Control 2's Registerkarte "Direkt".

Wenn Sie jetzt den Loopback-Eingang aufzeichnen, zeichnen Sie den Direct-Monitor-Mix auf, der eine Kombination aus Hardware-Eingängen und Software-Wiedergabe sein kann.

## **Standalone-Modus**

Das Scarlett Solo verfügt über einen Standalone-Modus, in dem Ihre Schnittstelle Audio weiterleiten kann, wenn es nicht an einen Computer angeschlossen ist. Dies kann nützlich sein für:

- die Erhöhung der Zahl der Vorverstärker an einer anderen Schnittstelle oder einem anderen Mixer, wo nur noch Line-Level-Eingänge frei sind,
- die Nutzung Ihrer Studio-Einrichtung, ohne dass Ihr Computer eingeschaltet oder angeschlossen ist, um beispielsweise Ihre Gitarre über Ihre Lautsprecher oder ein angeschlossenes elektronisches Musikgerät zu nutzen.

#### **So richten Sie den Standalone-Modus ein:**

- 1. Schließen Sie Ihr Scarlett an das Stromnetz an. Dies kann über einen USB-Stromstecker geschehen, ähnlich dem, den Sie zum Aufladen Ihres Telefons verwenden.
- 2. Verbinden Sie Ihre Ein- und Ausgänge wie gewohnt mit Ihrer Schnittstelle (siehe Anwendungsbeispiele).
- 3. Schalten Sie Direct Monitor ein, damit die Eingangssignale an die Ausgänge (Kopfhörer und Line) gesendet werden.

# <span id="page-35-0"></span>**Aktualisierung**

# **Aktualisierung Focusrite Control 2**

Wir aktualisieren das Focusrite Control 2 gelegentlich, um neue Funktionen und Verbesserungen aufzuspielen – damit Sie aus Ihrem Scarlett Solo alles herausholen können.

Es gibt zwei Möglichkeiten, hinsichtlich der Version des Focusrite Control 2 immer auf dem neuesten Stand zu bleiben:

- 1. die Verwendung des Updater in Focusrite Control 2:
	- 1. Öffnen Sie Focusrite Control 2.
	- 2. Es gibt zwei Möglichkeiten im Focusrite Control 2.
		- a. Wenn ein Update verfügbar ist, erscheint automatisch ein Dialogfenster. Klicken Sie auf Update installieren, um das Update zu starten.

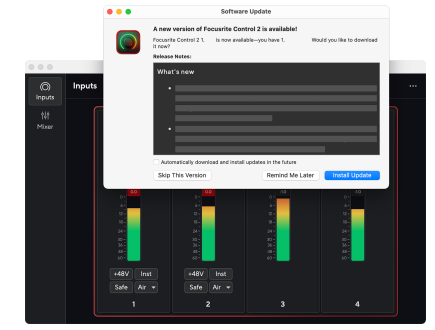

b. Um zu überprüfen, ob Sie die neueste Version verwenden,

klicken Sie auf die Auslassungspunkte in der rechten oberen Ecke des Focusrite Control 2 und klicken Sie auf Nach Updates suchen.

3. Klicken Sie in der Eingabeaufforderung, die nach dem Herunterladen des Updates erscheint, auf Installieren und neu starten .

Focusrite Control 2 wird aktualisiert, nachdem zunächst der folgende Aktualisierungsbildschirm erschienen ist.

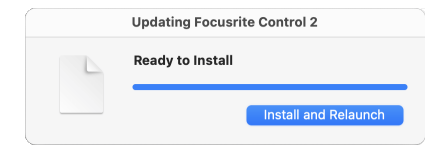

- 2. Installieren Sie Focusrite Control 2 von unserer Downloads-Seite:
	- 1. Gehen Sie zur Download-Website von Focusrite: [focusrite.com/downloads](http://focusrite.com/downloads)
	- 2. Finde deinen Scarlett auf der Download-Website.
	- 3. Herunterladen Focusrite Control 2 für Ihr Betriebssystem (Windows oder Mac).
	- 4. Öffnen Sie den Download-Ordner auf Ihrem Computer und doppelklicken Sie auf die Focusrite Control 2 Installateur.
	- 5. Befolgen Sie zur Installation die Anweisungen auf dem Bildschirm Focusrite Control 2. Bei der Installation Focusrite Control 2 für Windows wird Ihr Computer neu gestartet.
	- 6. Falls noch nicht geschehen, verbinden Sie Ihre Scarlett Schnittstelle mit Ihrem Computer mit dem USB-Kabel.
	- 7. Öffnen Sie Focusrite Control 2, das Ihren Scarlett automatisch erkennen wird.

# <span id="page-36-0"></span>**Scarlett aktualisieren**

Wir aktualisieren gelegentlich die Firmware Ihres Scarlett Solo, um neue Funktionen und Verbesserungen aufzuspielen – damit Sie alles aus Ihrem Scarlett herausholen können. Ihr Scarlett Solo wird durch Focusrite Control 2 aktualisiert.

## **So aktualisieren Sie Ihr Scarlett:**

1. Öffnen Sie Focusrite Control 2.

Wenn ein Update verfügbar ist, zeigt Focusrite Control 2 Ihnen dies an.

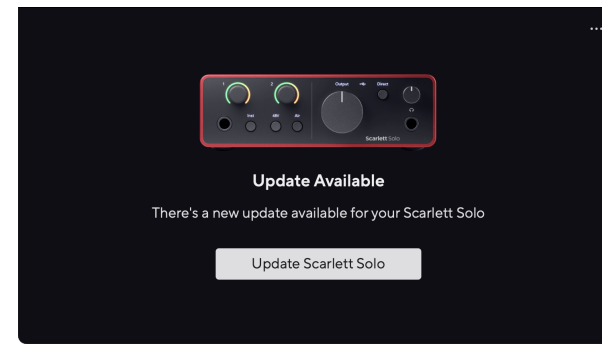

2. Klicken Sie auf Aktualisieren Scarlett Solo.

Focusrite Control 2 startet das Update. Trennen Sie Ihr Scarlett Solo nicht, solange das Update läuft.

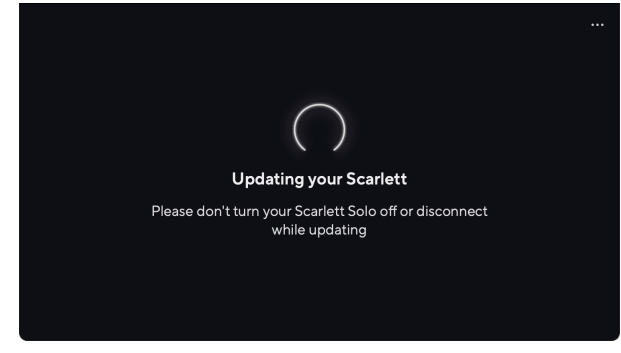

3. Klicken Sie nach Abschluss des Updates auf Weiter.

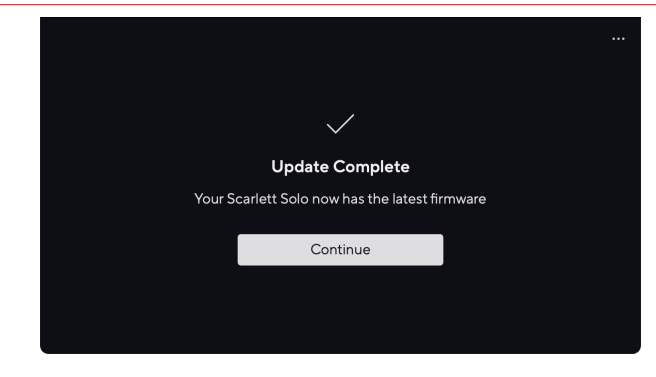

Ihr Scarlett Solo ist nun auf dem neuesten Stand und Sie können es wie gewohnt weiter nutzen.

T

# <span id="page-37-0"></span>**Technische Daten**

Anhand dieser Spezifikationen können Sie Ihr Scarlett Solo daraufhin prüfen, inwiefern es mit anderen Geräten betrieben werden kann. Wenn Sie mit derartigen Spezifikationen nicht vertraut sind, machen Sie sich keine Sorgen, Sie können Ihr Scarlett Solo auch ohne deren Kenntnis mit den meisten Geräten verwenden

# **Leistungsdaten**

Soweit möglich, messen wir alle Leistungsdaten gemäß [AES17](https://focusrite.com/en/what-is-aes17).

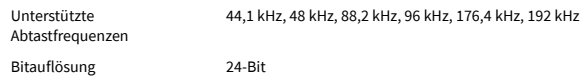

#### **Mikrofoneingänge**

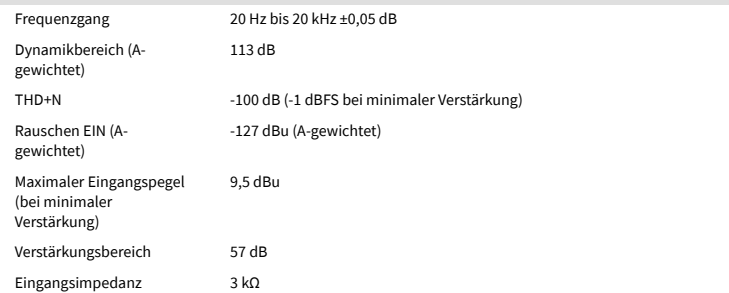

#### **Line-Eingänge**

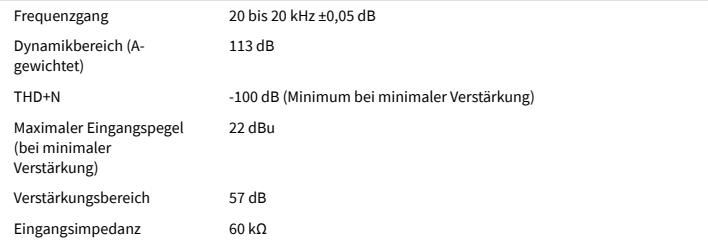

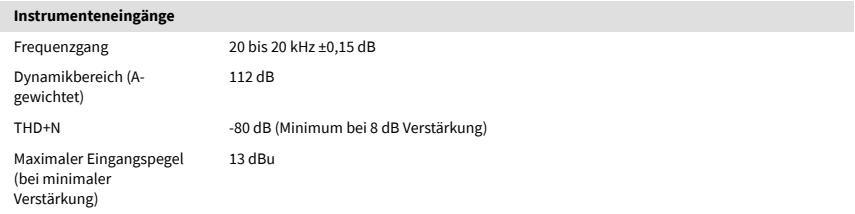

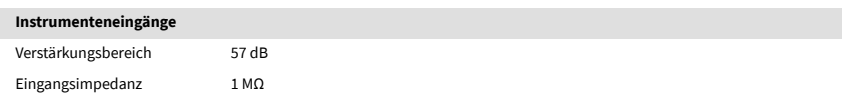

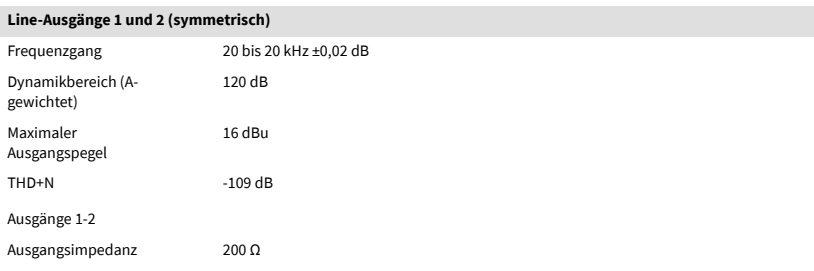

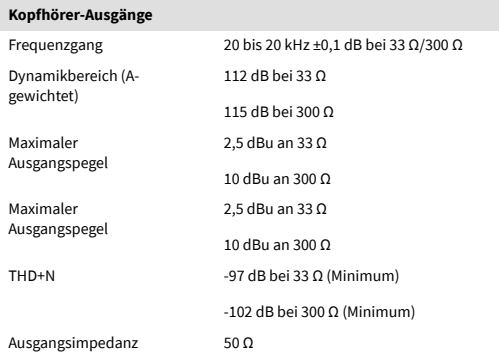

# <span id="page-38-0"></span>**Physikalische und elektrische Eigenschaften**

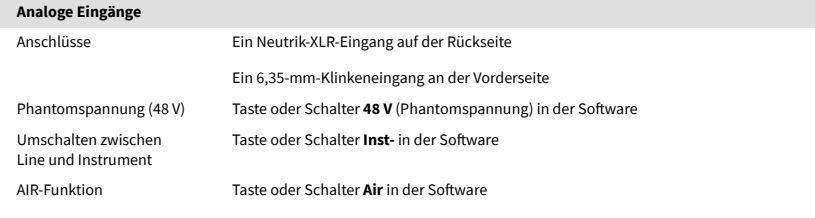

#### **Analogausgänge**

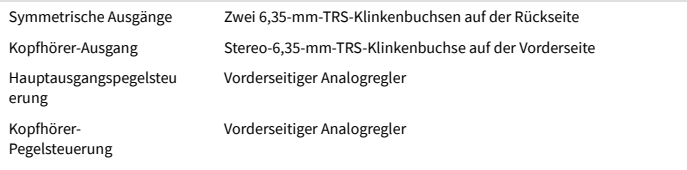

#### **Sonstige Anschlüsse**

USB Ein USB-2.0-Typ-C-Anschluss für Strom und Daten

Ein USB 2.0 Typ-C-Anschluss für Strom und Daten

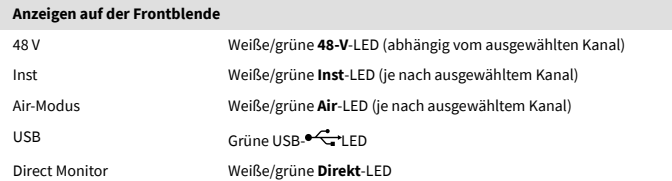

#### **Gewicht und Maße**

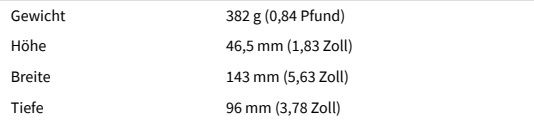

#### **Umgebungsanforderungen**

Betriebstemperatur 40° C/104° F Maximale Umgebungstemperatur für den Betrieb

# **Reihenfolge der Solo-Kanäle**

## **Eingangskanäle**

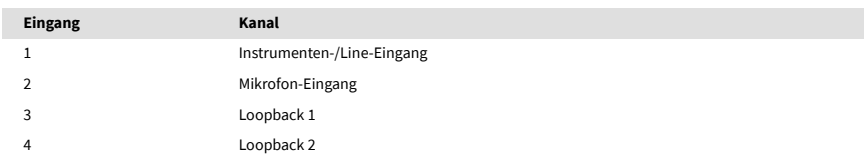

### **Ausgangskanäle**

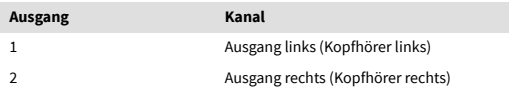

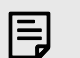

#### **Anmerkung**

Die Ausgänge 1 und 2 nutzen denselben Feed wie der Kopfhörerausgang. Welches Signal auch immer an den Line-Ausgängen anliegt, Sie hören es auch über den Kopfhörerausgang.

# <span id="page-39-0"></span>**Spezifikationen für das Mikrofon CM25 Mk III**

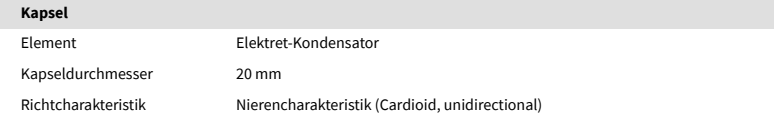

#### **Leistung und elektrische Eigenschaften**

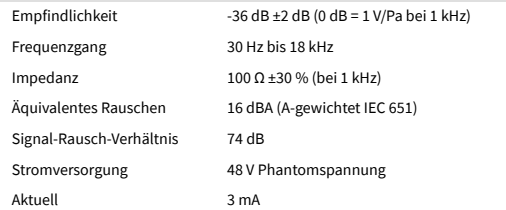

### **Frequenzgangdiagramm**

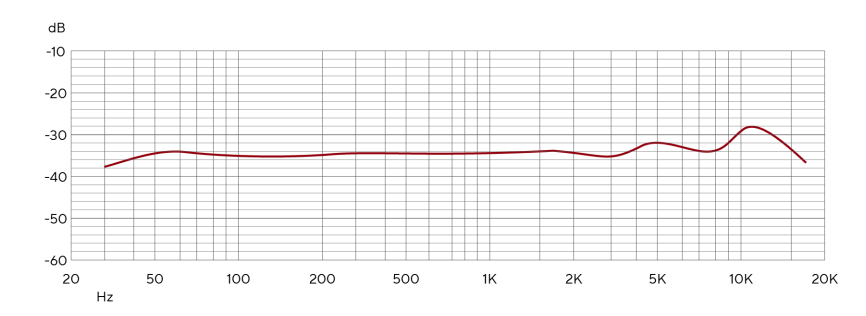

Frequenzgangdiagramme für Mikrofone stellen dar, wie ein Mikrofon verschiedene Frequenzen erfasst. Ein flaches Diagramm bedeutet, dass das Mikrofon alle Frequenzen gleichermaßen erfasst. Diagramme mit Spitzen oder Tälern bedeuten, dass das Mikrofon auf einige Frequenzen empfindlicher oder weniger empfindlich reagiert. Wir haben das CM25 MkIII als Allround-Mikrofon konzipiert, es eignet sich jedoch besonders gut für die Aufnahme von Gesang und akustischen Instrumenten.

## **Richtcharakteristikdiagramm**

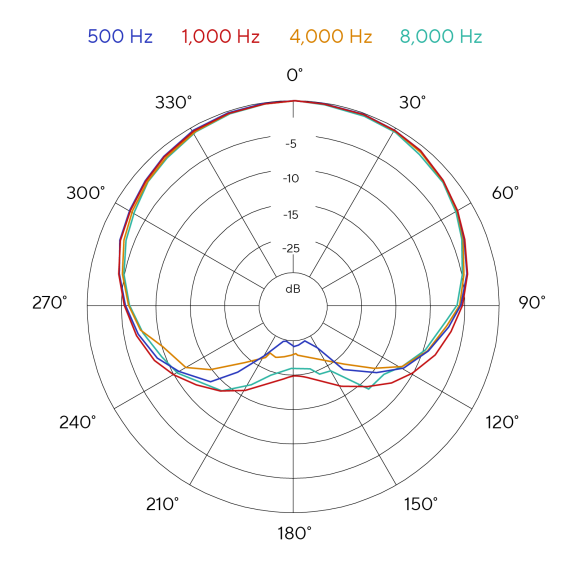

Richtcharakteristikdiagramme für Mikrofone stellen dar, wie ein Mikrofon Schall aus verschiedenen Richtungen und mit unterschiedlichen Frequenzen aufnimmt. Es gibt verschiedene Richtcharakteristiktypen, der CM25 MkIII hat eine Nierencharakteristik. Dieses herzförmige Muster nimmt Schall hauptsächlich von vorne (0°) auf, während seitlicher Schall (270° und 90°) und Schall von hinten (180°) nicht berücksichtigt wird. Dies ist sinnvoll, um während der Aufnahme gleichzeitige Hintergrundgeräusche zu minimieren.

# **Technische Daten des Kopfhörers SH-450**

<span id="page-40-0"></span>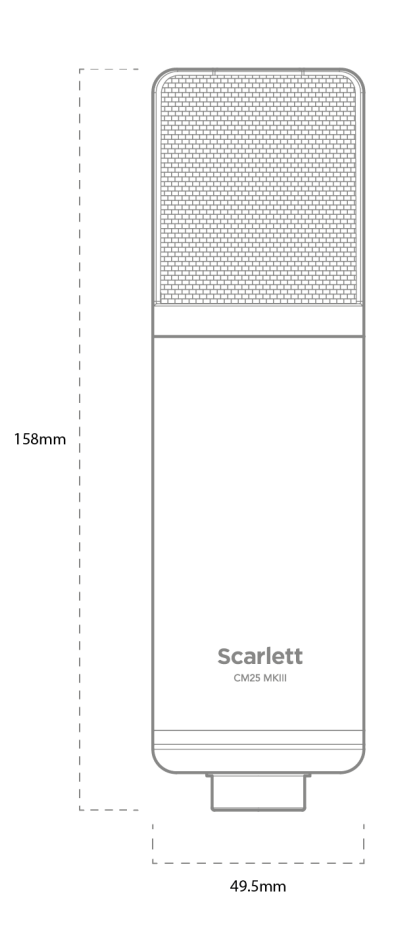

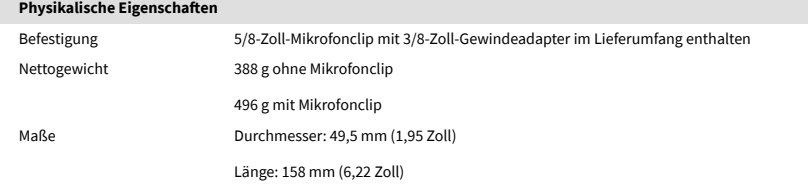

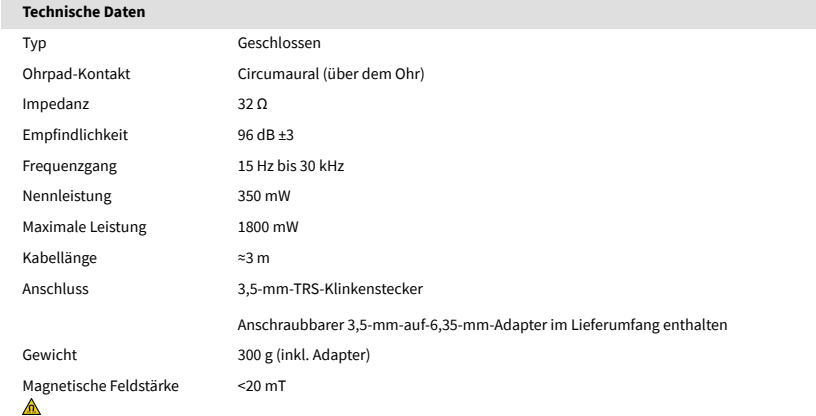

## **Maße**

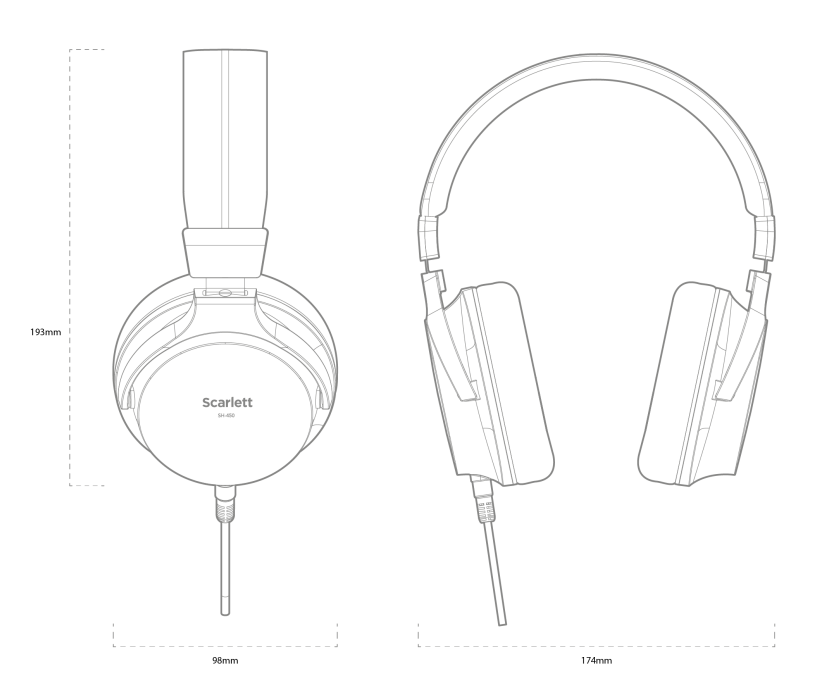

# <span id="page-41-0"></span>**Hinweise**

## **Problembehandlung**

Für alle Fragen zur Fehlerbehebung besuchen Sie bitte die Focusrite-Hilfe unter [support.focusrite.com</link>.](http://support.focusrite.com)

## **Urheberrecht und rechtliche Hinweise**

Focusrite ist eine eingetragene Handelsmarke und Scarlett eine Handelsmarke der Focusrite Group PLC.

Sämtliche anderen Handelszeichen und Markennamen sind Eigentum der jeweiligen Rechteinhaber.

2023 © Focusrite Audio Engineering Limited. Alle Rechte vorbehalten.

# <span id="page-42-0"></span>**Danksagungen**

Focusrite möchte den folgenden Mitgliedern des Scarlett 4th Gen-Teams für ihre harte Arbeit danken, die sie bei der Bereitstellung dieses Produkts geleistet haben:

Aaron Beveridge, Adam Watson, Adrian Dyer, Adrien Fauconnet, Alex Middleton-Dalby, Alice Rizzo, Alistair Smith, Andy Normington, Andy Poole, Andy West, Arne Gödeke, Bailey Dayson, Bamber Haworth, Bash Ahmed, Ben Bates, Ben Cochrane, Ben Dandy, Benjamin Dunn, Bran Searle, Callum Denton, Carey Chen, Cerys Williams, Chris Graves, Dan Clarke, Dan Stephens, Dan Weston, Daniel Hughley, Daniel Johnson, Danny Nugent, Dave Curtis, David Marston, Derek Orr, Ed Fry , Ed Reason, Eddie Judd, Ellen Dawes, Emma Davies, Flavia Ferreira, Greg Westall, Greg Zielinski, Hannah Williams, Harry Morley, Ian Hadaway, Isaac Harding, Jack Cole, Jake Wignall, James Hallowell, James Otter, Jason Cheung, Jed Fulwell, Jerome Noel, Jesse Mancia, Joe Crook, Joe Deller, Josh Wilkinson, Joe Munday, Joe Noel, Jon Jannaway, Julia Laeger, Kai Van Dongen, Keith Burton, Kiara Holm, Kieran Rigby, Krischa Tobias, Lars Henning, Laurence Clarke , Loz Jackson, Luke Piotrak, Luke Mason, Marc Smith, Mark Greenwood, Martin Dewhirst, Martin Haynes, Mary Browning, Massimo Bottaro, Matt Morton, Matt Richardson, Max Bailey, Michalis Fragkiadakis, Mick Gilbert, Mike Richardson, Nicholas Howlett, Nick Lyon, Nick Thomson, Oliver Tapley, Olly Stephenson, Paul Chana, Paul Shufflebotham, Pete Carss, Pierre Ruiz, Richard Carvalho, Richard Walters, Robert Blaauboer, Robert Mitsakov, Ross Chisholm, Sam Lewis, Samuel Price, Sandor Zsuga, Sebastian Heinz, Simon Burges, Stefan Archer, Stefan Elmes, Steve Bush, Stratis Sofianos, Taavi Bonny, Taren Gopinathan, Tom Carter, Tom Haines, Tony Pow, Valeria Cirillo, Will Hoult, Will Munn, Vidur Dahiya, Wade Dawson, Zih-Syuan Yang.

Verfasst von Ed Fry.